## Southwest Independent School District

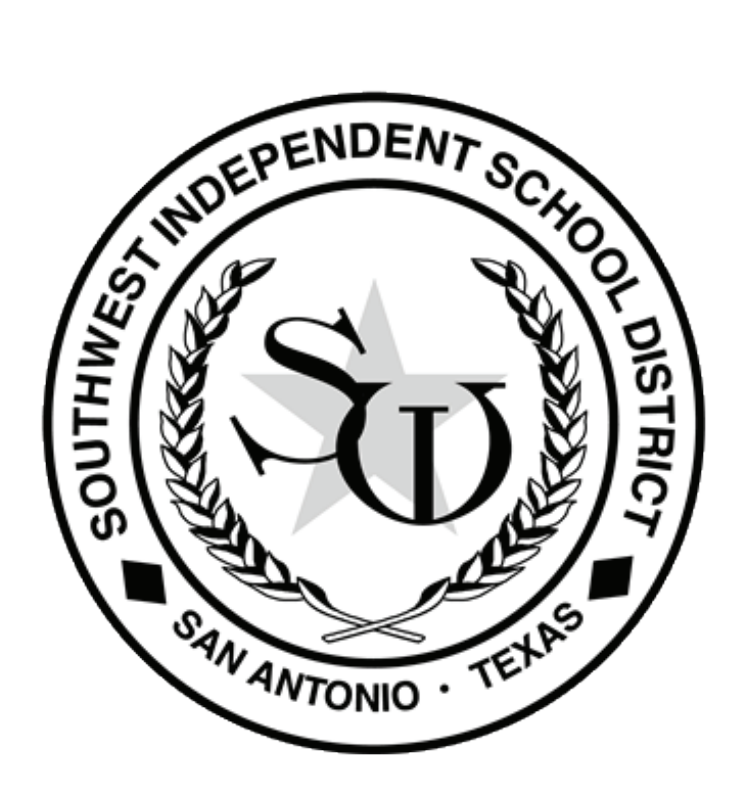

# **Technology Applications TEKS Teacher Guide**

**Student Success Through Excellence, Achievement, and Improvement.** 

## **Kindergarten**

### **Foundations**

#### **Technology Terminology/Acceptable Use Policy (AUP)**

- T1 Learn grade level appropriate technology terminology. (1A)
- T2 Teachers will explain the rules included in the SWISD Acceptable Use Policy and model appropriate use of the computer. (3A)
- T3 Students will sign the SWISD AUP and demonstrate an understanding of the rules when accessing district/campus computers. (3A)

#### **Networking**

- N1 Login to the network using campus username by the end of the first semester. Students may use index cards or labels containing username. (1C)
- N<sub>2</sub> Log off of the network. (1C)
- N3 Create, name, and save files to a network/personal storage device. (1B, 1C)
- N4 Access files in network/personal directory and on the student-shared directory. (1C)
- N5 Save files from the student-shared directory to network/personal directory by either copying the icon or using the *Save As* feature within the program. (1B, 1C)
- N6 Print to a networked printer using the printer icon. (1C)

#### **Basic Operations**

- B1 Power the computer on by pressing the power button on both the computer and the monitor.
- B2 Power the computer off by clicking *Start* and choosing *Shutdown*.
- B3 Use *My Computer* to navigate to available drives. (1C)
- B4 Open programs by using the mouse to double-click program icons (shortcuts) on the desktop. (1B)
- B5 Exit programs by clicking on the "X" in the upper right hand corner of a program window. (1B)
- B6 Use the left click button on the mouse to select or drag objects on the screen. (2A)
- B7 Use the mouse to scroll up or down within a window by clicking and dragging the scroll bar or clicking the up or down arrows. (2A)
- B8 Open CD-ROM tray, insert CD, close CD-ROM tray, and access files/programs on CD. (2A)
- B9 Use *Save* and *Save As* appropriately. *Save As* Allows the destination, file name, and file type to be chosen. *Save* - Saves file using existing location, file name, and file type. (1B)

#### **Keyboarding**

- K1 Begin to recognize letter location and left/right hand sides of the keyboard. (2A, 2B)
- K2 Begin to demonstrate use of the *Space Bar* and *Return*/*Enter* key. (2A, 2B, 2C)
- K3 Begin to use the *Shift* key to create capital letters. (2A, 2B, 2C)
- K4 Begin to keyboard simple words using hunt and peck method while maintaining right-hand and lefthand keyboard orientation. (2A, 2B, 2C, 2D)

## **Information Acquisition & Problem Solving**

These applications are intended to be used within the context of the content area TEKS to express ideas and solve problems.

#### **Word Processing (Word)**

- W<sub>1</sub> Create a new document or open an existing one on the student-shared directory. (1C, 7A, 7B)
- W<sub>2</sub> Enter text. (2E)
- W<sub>3</sub> Change font size. (10A, 10B)
- W<sub>4</sub> Use the *Backspace* key to delete text. (2D)
- W<sub>5</sub> Use the *Shift* key to make capital letters. (2E)

#### **Multimedia**

#### **PowerPoint**

- M1 Open an existing presentation on the student-shared directory. (1C)
- M2 Use a teacher-created template to complete an activity.  $(7A, 7B)$

#### **Windows Media Player**

M3 Click to play an existing audio or video file. (5A)

#### **Spreadsheet (Excel)**

- S1 Open an existing spreadsheet on the student-shared directory. (1C)
- S2 Enter data in an existing template to complete an activity (e.g. Have a spreadsheet set up so students can enter data and a graph/chart will display the results of the entries). (7A, 7B)

#### **Paint (Graphics Programs)**

- P1 Open a new picture or an existing picture on the student-shared directory. (1C, 7A, 7B)
- P2 Use paint tools and background textures. (10A, 10B)
- P3 Use the picture stamps for illustrations. (10A, 10B)
- P4 Use the letter stamps to create words. (10A, 10B)
- P5 Use the text box tool to write words or sentences. (2E)
- P6 Use the eraser tool to delete painted text or illustrations. (10A, 10B)
- P7 Use the dynamite tool to clear work area. (10A, 10B)
- P8 Use the undo tool to undo the last action. (10A, 10B)

#### **Graphic Organizer (Kidspiration/Inspiration)**

G1 Open teacher-created template and complete activity. (1C, 7A, 7B)

#### **Internet Browser (Internet Explorer)**

- I1 Open an existing resource page on the student-shared directory. (1C, 5A, 8B)
- I2 Click on link to view web site. (5A, 8B)
- I3 Use the Back, Forward, and Home buttons to navigate. (4B)

#### **Collaboration**

C1 Use technology to communicate and collaborate with other students on group projects. (8A)

### **Communication**

#### **Publish**

PB1 Display work on the computer screen, projector, television, or printer. (11A)

#### **Portfolio**

 A1 Students and teachers will select items that have been saved to the students' personal network directories to store in an electronic portfolio. (11B, 12A)

## **Kindergarten Technology Applications Terminology**

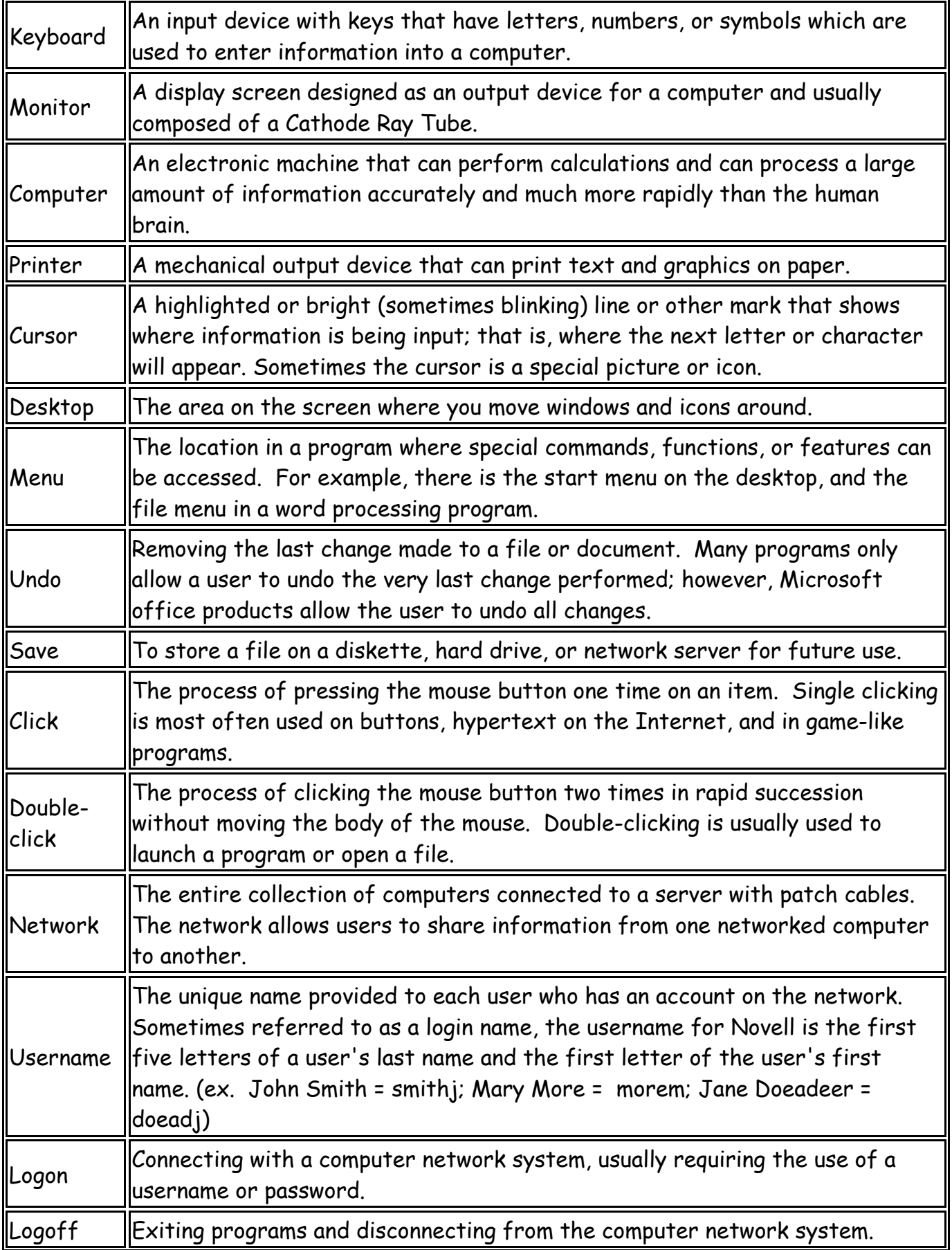

## **Kindergarten Technology Applications Terminology**

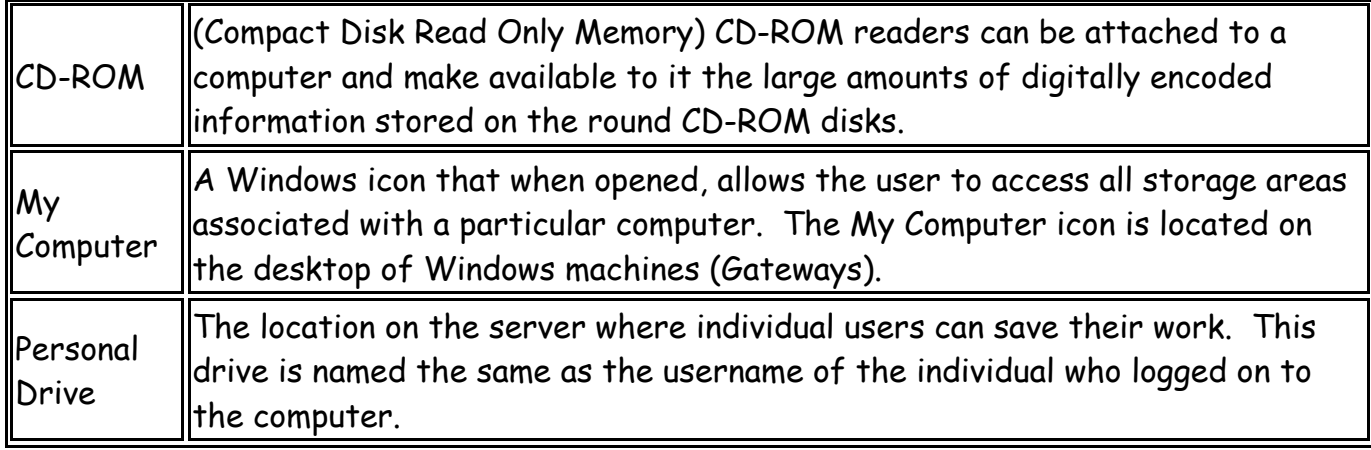

## **First Grade**

### **Foundations**

### **Technology Terminology/Acceptable Use Policy (AUP)**

- T1 Learn grade level appropriate technology terminology. (1A)
- T2 Teachers will explain the rules included in the SWISD Acceptable Use Policy and model appropriate use of the computer. (3A)
- T3 Students will sign the SWISD AUP and demonstrate an understanding of the rules when accessing district/campus computers. (3A)
- T4 Students will not copy: 1) another individual's electronic work, or 2) software for which they do not have a license. (3B)

#### **Networking**

- N1 Login to the network using campus username by the end of the first semester. Students may use index cards or labels containing username. (1C)
- N<sub>2</sub> Log off of the network. (1C)
- N3 Create, name, and save files to a network/personal storage device. (1B, 1C)
- N4 Access files in network/personal directory and on the student-shared directory. (1C)
- N5 Save files from the student-shared directory to network/personal directory by either copying the icon or using the *Save As* feature within the program. (1B, 1C)
- N6 Print to a networked printer using the printer icon. *Print* from the *File* menu. (1C)

#### **Basic Operations**

- B1 Power the computer on by pressing the power button on both the CPU and the monitor.
- B2 Power the computer off by clicking *Start* and choosing *Shutdown*.
- B3 Use *My Computer* to navigate to available drives. (1C)
- B4 Open programs by going to *Start*, clicking on *Programs*, and choosing the appropriate program. (1B)
- B5 Exit programs by going to *File* and clicking *Exit*. (1B)
- B6 Use the mouse to perform single-click, double-click, and click and drag functions with the left mouse button only. (2A)
- B7 Use the mouse to scroll up or down within a window by clicking and dragging the scroll bar or clicking the up or down arrows. (2A)
- B8 Minimize windows (shrink to task bar) by clicking the underscore in the top right corner of any window.
- B9 Click on the minimized file in the task bar to display the window.
- B10 Open CD-ROM tray, insert CD, close CD-ROM tray, and access files/programs on CD. (2A)
- B11 Use *Save* and *Save As* appropriately. *Save As* Allows the destination, file name, and file type to be chosen. *Save* - Saves file using existing location, file name, and file type. (1B)
- B12 Use the *Undo* feature in Office applications to recover previous work (e.g. recover typed words, unpaste, unformat, etc).

#### **Keyboarding**

- K1 Recognize left/right hand sides of the keyboard. (2A, 2B)
- K2 Demonstrate correct use of the space bar and *Return/Enter* key. (2A, 2B, 2C)
- K3 Use the *Shift* key to create capital letters. (2A, 2B, 2C)
- K4 Introduce students to the home row keys. (2A, 2B, 2C)
- K5 Keyboard simple words using hunt and peck method while maintaining right-hand and left-hand keyboard orientation. (2A, 2B, 2C, 2D)
- K6 Use correct posture when keyboarding. (2A, 2B)

K7 Use language skills including capitalization, punctuation, spelling, word division, and the use of numbers and symbols as grade-level appropriate. (2D, 2E)

### **Information Acquisition & Problem Solving**

These applications are intended to be used within the context of the content area TEKS to express ideas and solve problems.

#### **Word Processing (Word)**

- W<sub>1</sub> Create a new document or open an existing one on the student-shared directory. (1C)
- W<sub>2</sub> Enter text. (2E)
- W3 Change font size and type. (10A, 10B)
- W4 Use the *Backspace* key to delete text. (2D)
- W<sub>5</sub> Use the *Shift* key to make capital letters and access punctuation marks. (2E)
- W6 *Insert Clipart*. (5A, 10A, 10B)
- W7 Move and resize clipart. (10D)

#### **Multimedia**

#### **PowerPoint**

- M1 Open an existing presentation on the student-shared directory. (1C)
- M2 Use a teacher-created template to complete an activity (e.g. Building Blocks Making Words). (7A, 7B)
- M3 Create a new presentation. (7A, 7B)
- M4 *Insert* at least two *New Slides*. (7A, 7B)
- M5 Add text to slides. (2E)
- M6 Change the font size and type. (10A, 10B)
- M7 *Insert Pictures* from *Clipart Gallery.* (5A, 10A, 10B)
- M8 Move and resize clipart. (10D)

#### **Windows Media Player**

M9 Click to play an existing audio or video file. (5A)

#### **Peripherals**

M10 Take pictures using the digital camera. (2A)

#### **Spreadsheet (Excel)**

- S1 Open an existing spreadsheet on the student-shared directory. (1C)
- S2 Enter data in an existing template to complete an activity (e.g. Have a spreadsheet set up so students can enter data and a graph/chart will display the results of the entries). (7A, 7B)

#### **Paint (Graphics Programs)**

- P1 Open a new picture or an existing picture on the student-shared directory. (1C, 7A, 7B)
- P2 Use paint tools and background textures. (1C)
- P3 Use the picture stamps for illustrations. (10A, 10B)
- P4 Change the size of picture stamps. (10A, 10B)
- P5 Use the letter stamps to create words. (2E)
- P6 Use the text box tool to write words or sentences. (2E)
- P7 Use the eraser tool to delete painted text or illustrations. (10A, 10B)
- P8 Use the dynamite tool to clear work area. (10A, 10B)
- P9 Use the undo tool to undo the last action. (10A, 10B)
- P10 Use the record feature to create original voice recordings. (5A)

#### **Graphic Organizer (Kidspiration/Inspiration)**

- G1 Open teacher-made template and complete activity. (1C, 7A, 7B)
- G2 Insert symbols or pictures into diagram. (10A, 10B)
- G3 Insert text. (2E)
- G4 Change the font size and type. (10A, 10B)

#### **Internet Browser (Internet Explorer)**

- I1 Open an existing resource page on the student-shared directory. (1C, 5A, 8B)
- I2 Click on a link to view web site and activate audio files, image files, and video clips. (5A, 8B)
- I3 Use the *Back, Forward,* and *Home* buttons to navigate. (4B)

#### **Collaboration**

- C1 Use technology to communicate and collaborate with other students on group projects. (8A)
- C2 Use any applications available to create products that communicate ideas when working on group projects. (7B)

#### **Communication**

#### **Publish**

- PB1 Display work on the computer screen, projector, television, or printer. (11A)
- PB2 Evaluate product to determine whether it is relevant to the task and meets specific lesson objectives. (12B)

#### **Portfolio**

 A1 Students and teachers will select items that have been saved to the students' personal network directories to store in an electronic portfolio. (11B, 12A)

## **1st Grade Technology Applications Terminology**

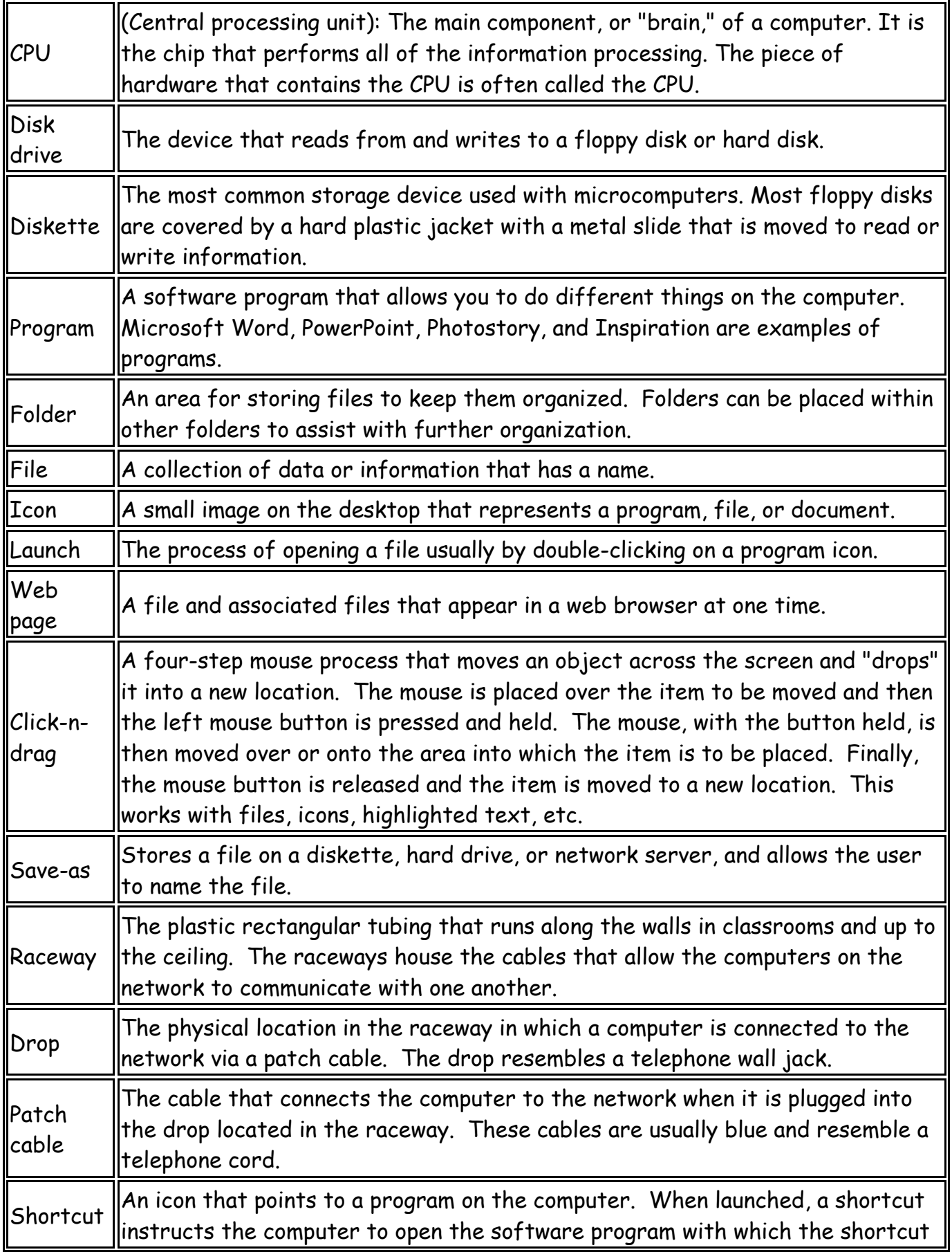

## **1st Grade Technology Applications Terminology**

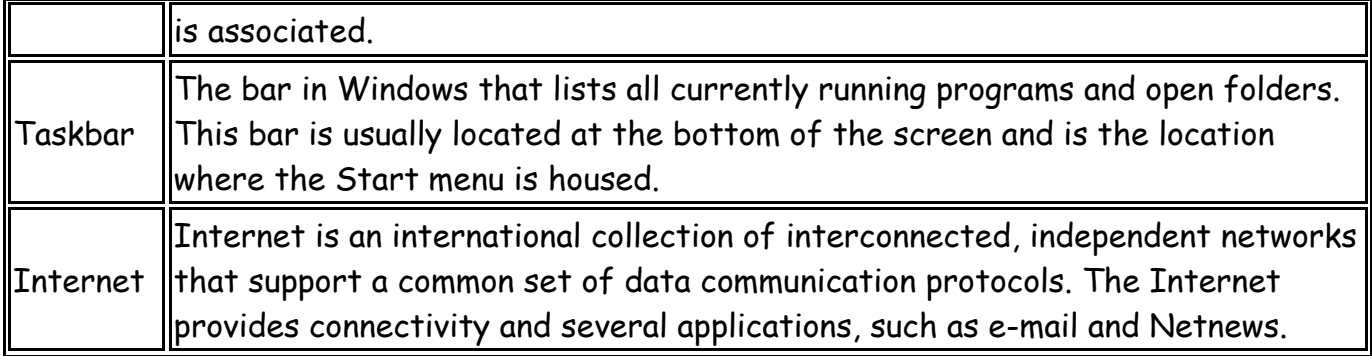

## **Second Grade**

### **Foundations**

#### **Technology Terminology/Acceptable Use Policy (AUP)**

- T1 Learn grade level appropriate technology terminology. (1A)
- T2 Teachers will explain the rules included in the SWISD Acceptable Use Policy and model appropriate use of the computer. (3A)
- T3 Students will sign the SWISD AUP and demonstrate an understanding of the rules when accessing district/campus computers. (3A)
- T4 Students will not copy: 1) another individual's electronic work, or 2) software for which they do not have a license. (3B)

#### **Networking**

- N1 Login to the network using campus username by the end of the first semester. Students may use index cards or labels containing username. (1C)
- N<sub>2</sub> Log off of the network. (1C)
- N3 Create, name, and save files to personal directory on the network. (1B, 1C)
- N4 Access files in personal directory and on the student-shared directory. (1C)
- N5 Save files from the student-shared directory to personal directory by either copying the icon or using the *Save As* feature within the program. (1B, 1C)
- N6 Print to a networked printer using printer icon or selecting *Print* from the *File* menu. (1C)

#### **Basic Operations**

- B1 Power the computer on by pressing the power button on both the CPU and the monitor.
- B2 Power the computer off by clicking *Start* and choosing *Shutdown*.
- B3 Use *My Computer* to navigate to available drives. (1C)
- B4 Open and close programs using a method of their choice. (1B)
- B5 Use the mouse to perform single-click, double-click, and click and drag functions with the left mouse button only. (2A)
- B6 Use the mouse to scroll up or down within a window by clicking and dragging the scroll bar or clicking the up or down arrows. (2A)
- B7 Minimize windows (shrink to task bar) by clicking the underscore in the top-right corner of any window.
- B8 Click on the minimized file in the task bar to display the window.
- B9 Maximize or restore an opened window by clicking on the middle button in the upper-right corner of any given window.
- B10 Open CD-ROM tray, insert CD, close CD-ROM tray, and access files/programs on CD. (2A)
- B11 Use *Save* and *Save As* appropriately. *Save As* Allows the destination, file name, and file type to be chosen. *Save* - Saves file using existing location, file name, and file type. (1B)
- B12 Use the *Undo* feature in Office applications to recover previous work (i.e. recover typed words, unpaste, unformat, etc).
- B13 Use the laptops within the wireless lab, focusing on the use of the touchpad as a mouse. (2A)
- B14 Use the *Help* menu to type in a keyword and/or look at the available list of topics. (5B)
- B15 Use *Copy, Cut*, and *Paste* functions to edit documents.

#### **Keyboarding**

- K1 Use the correct left/right hand positions on the keyboard. (2A, 2B)
- K2 Demonstrate correct use of the space bar and *Return*/*Enter* key. (2A, 2B, 2C)
- K3 Use specialized computer keys such as *Shift* and *Esc*. (2A, 2B, 2C)
- K4 Demonstrate proper finger position on Home Row keys. (2A, 2B, 2C)
- K5 Keyboard simple sentences (students may look at keyboard when necessary, especially for non-Home Row keys). (2A, 2B, 2C, 2D, 2E)
- K6 Use correct posture when keyboarding. (2A, 2B)
- K7 Use language skills including capitalization, punctuation, spelling, word division, and the use of numbers and symbols as grade-level appropriate. (2E)
- K8 Use one space after all punctuation marks. (2E)

### **Information Acquisition & Problem Solving**

These applications are intended to be used within the context of the content area TEKS to express ideas and solve problems.

#### **Word Processing (Word)**

- W<sub>1</sub> Create a new document or open an existing one on the student-shared directory. (7A, 7B)
- W<sub>2</sub> Enter text. (2E)
- W3 Change font size, type, style (bold, italicize, underline), and color. (10A, 10B)
- W4 Use the *Backspace* and *Delete* key to delete text. (2D)
- W<sub>5</sub> Use the *Shift* key to make capital letters and access punctuation marks. (2E)
- W6 *Insert Pictures* from *Clipart Gallery* and *From File* (digital camera, scanner, or other source). (5A, 10A, 10B)
- W7 Move and resize clipart. (10D)

#### **Multimedia**

#### **PowerPoint**

- M1 Open an existing presentation on the student-shared directory. (1C)
- M2 Use a teacher-created template to complete an activity. (7A, 7B)
- M3 Create a new presentation.  $(7A, 7B)$
- M4 *Insert* multiple *New Slides*. (7A, 7B)
- M5 Add text to slides. (2E)
- M6 Change the font size, type, style (bold, italicize, underline), and color. (10A, 10B)
- M7 *Insert Pictures* from *Clipart Gallery* and *From File* (digital camera, scanner, or other source). (5A, 10A, 10B)
- M8 Move and resize clipart. (10D)
- M9 Use the *Slide Sorter* view to organize (change sequence) and edit presentation. (9B)

#### **Windows Media Player/Safari Montage/Photostory**

M10 Click on a link to activate audio files, image files, and video clips. (5A)

#### **Peripherals**

M11 Take pictures using the digital camera and **upload images to a computer.** (2A)

#### **Spreadsheet (Excel)**

- S1 Open an existing spreadsheet on the student-shared directory. (1C)
- S2 Enter data in an existing template to complete an activity (e.g. Have a spreadsheet set up so students can enter data and a graph/chart will display the results of the entries). (7A, 7B)

#### **Paint (Graphics Program)**

- P1 Open a new picture or an existing picture on the student-shared directory. (7A, 7B)
- P2 Use paint tools and background textures. (10A, 10B)
- P3 Use the picture stamps for illustrations. (10A, 10B)
- P4 Change the size of picture stamps. (10A, 10B)
- P5 Use the letter stamps to create words. (2E)
- P6 Use the text box tool to write words or sentences. (2E)
- P7 Use the eraser tool to delete painted text or illustrations. (10A, 10B)
- P8 Use the dynamite tool to clear work area. (10A, 10B)
- P9 Use the undo tool to undo the last action. (10A, 10B)
- P10 Use the record feature to create original voice recordings. (5A)
- P11 Create a slide show. (10A, 10B)

#### **Graphic Organizer (Kidspiration/Inspiration)**

- G1 Create a diagram or open an existing template that explains an idea or concept. (1C, 7A, 7B)
- G2 Insert symbols or pictures into diagram. (10A, 10B)
- G3 Insert text. (2E)
- G4 Change the font size, type, style (bold, italicize, underline), and color. (10A, 10B)
- G5 Input ideas into a diagram*.* (7B)

#### **Internet Browser (Internet Explorer/EBSCO/Atomic Learning/Safari Montage)**

- I1 Open an existing resource page on the student-shared directory. (1C, 5A, 8B)
- I2 Click on a link to view web site and activate audio files, image files, and video clips. (5A, 8B)
- I3 Use the *Back, Forward,* and *Home* buttons to navigate. (4B)
- I4 Conduct simple keyword searches using a grade-level appropriate search engine, and online databases. (4A, 5A)
- I5 Gather information from the electronic resources found from search results. (5A)
- I6 Evaluate the effectiveness of search strategies. (6A)
- I7 Determine whether web sites provide useful and appropriate information. (6A, 6B)

#### **Collaboration**

- C1 Use technology to communicate and collaborate with other students on group projects. (8A)
- C2 Use any applications available to create products that communicate ideas when working on group projects. (7B)

### **Communication**

#### **Publish**

- PB1 Display work on the computer screen, projector, television, or printer. (11A)
- PB2 Proofread products and make improvements. (2D, 12B)
- PB3 Evaluate product to determine whether it is relevant to the task and meets specific lesson objectives. (12B)
- PB4 Choose appropriate fonts, colors, and graphics in order to ensure that products are readable when displayed on screen and/or printed. (10B)

#### **Portfolio**

 A1 Students and teachers will select items that have been saved to the students' personal network directories to store in an electronic portfolio. (11B, 12A)

## **2nd Grade Technology Applications Terminology**

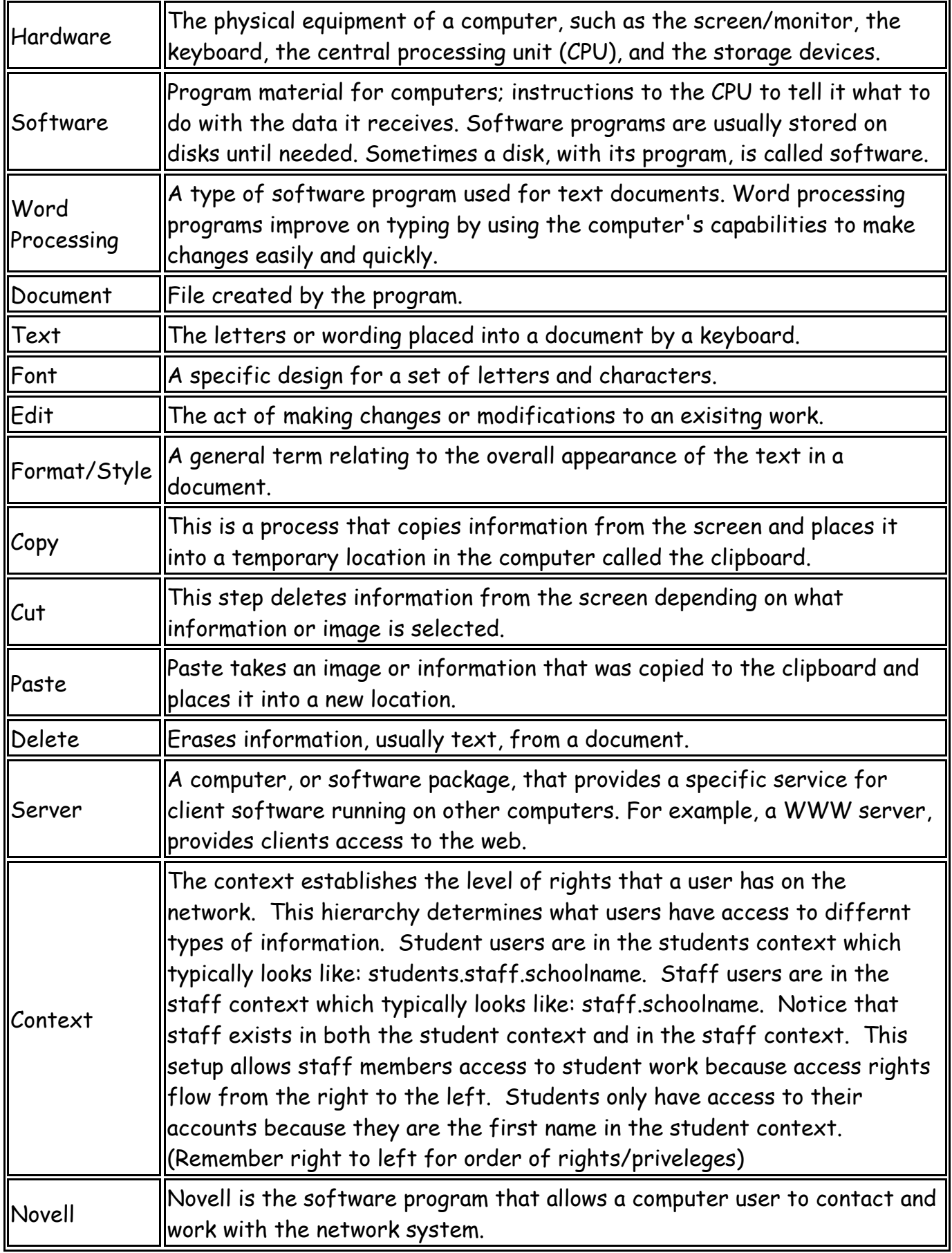

Online Database | Data organized especially for rapid search and retrieval

## **Third Grade**

### **Foundations**

#### **Technology Terminology/Acceptable Use Policy (AUP)**

- T1 Learn grade level appropriate technology terminology. (1A)
- T2 Teachers will explain the rules included in the SWISD Acceptable Use Policy and model appropriate use of the computer. (3A)
- T3 Students will sign the SWISD AUP and demonstrate an understanding of the rules when accessing district/campus computers. (3A)
- T4 Students will not copy: 1) another individual's electronic work, or 2) software for which they do not have a license. (3B)

#### **Networking**

- N1 Login to the network using campus username by the end of the first six weeks. Students may use index cards or labels containing username. (1E)
- N<sub>2</sub> Log off of the network. (1E)
- N3 Create, name, and save files to personal directory on the network. (1B, 1E)
- N4 Access files in personal directory and on the student shared directory. (1E)
- N5 Save files from the student-shared directory to personal directory by either copying the icon or using the *Save As* feature within the program. (1B, 1E)
- N6 Select and print to the **appropriate networked printer.** (1E)

#### **Basic Operations**

- B1 Use *My Computer* to navigate to available drives. (1E)
- B2 Minimize, maximize, and restore windows as needed.
- B3 Open CD-ROM tray, insert CD, close CD-ROM tray, and access files/programs on CD. (2A)
- B4 Understand and properly use *Save* and *Save As*. *Save As*  Allows the destination, file name, and file type to be chosen. *Save* - Saves file using existing location, file name, and file type. (1B)
- B5 Use the *Undo* feature in the *Edit* menu of Office applications to recover previous work (i.e. recover typed words, unpaste, unformat, etc). (1B)
- B6 Use the laptops within the wireless lab, focusing on the use of the touchpad as a mouse. (2A)
- B7 Use the *Help* menu to type in a keyword and/or look at the available list of topics. (5B)
- B8 Use *Copy*, *Cut*, and *Paste* functions to edit documents. (1B)
- B9 Use the *Print Preview* feature available in most programs to view files for proper format prior to printing. (1B, 9B)

#### **Keyboarding**

- K1 Use the correct left/right hand positions on the keyboard. (2A, 2B, 2C)
- K2 Demonstrate correct use of the space bar and *Return/Enter* key. (2A, 2B, 2C)
- K3 Use specialized computer keys such as *Shift* and *Esc*. (2A, 2B, 2C)
- K4 Demonstrate proper finger position on Home Row keys. (2A, 2B, 2C)
- K5 Keyboard word lists and sentences using correct posture and proper keyboarding technique. (2B, 2C, 2D)
- K6 Use language skills including capitalization, punctuation, spelling, word division, and the use of numbers and symbols as grade-level appropriate. (2D, 2E)
- K7 Use a variety of software applications such as Word, Excel, PowerPoint, or Inspiration to produce, proofread, and correct errors within documents. (2D)
- K8 Students will keyboard 10 words per minute with 90% accuracy by the end of the third grade. (2A, 2F)
- K9 Use one space after all punctuation marks. (2E)

### **Information Acquisition & Problem Solving**

These applications are intended to be used within the context of the content area TEKS to express ideas and solve problems. Students should understand and identify the impact of technology on society and demonstrate its use through the real-world application of technology tools.

#### **Word Processing (Word)**

- W<sub>1</sub> Create a new document or open an existing one on the student-shared directory. (1E, 7A, 7B)
- W<sub>2</sub> Change font size, type, style (bold, italicize, underline), and color. (10A, 10B)
- W<sub>3</sub> Use *Alignment* tools to format text (left, right, center, justify). (10A, 10B)
- W4 *Format* text by using *Bullets and Numbering*. (10A, 10B)
- W5 Use the *Backspace* and *Delete* key to delete text. (2D)
- W<sub>6</sub> Use the *Shift* key to make capital letters and access punctuation marks. (2E)
- W7 *Insert Pictures* from *Clipart Gallery* and *From File* (digital camera, scanner, or other source). (5A, 7C, 10A, 10B)
- W<sub>8</sub> Move and resize clipart and/or images by right-clicking on the image, selecting *Format Picture*, clicking the *Layout* tab, and choosing the appropriate *Wrapping Style*. (10A, 10B)

#### **Multimedia**

#### **Powerpoint**

- M1 Create a new presentation or open an existing one on the student-shared directory. (1E, 7A, 7B, 7C, 11B)
- M2 *Insert* multiple *New Slides*. (7A, 7B, 7C)
- M3 Add text to slides. (2E)
- M4 Change the font size, type, style (bold, italicize, underline), and color. (10A, 10B)
- M5 Use *Alignment* tools to format text (left, right, center, justify). (10A, 10B)
- M6 *Format* text by using *Bullets and Numbering*. (10A, 10B)
- M7 *Insert Pictures* from *Clipart Gallery* and *From File* (digital camera, scanner, or other source). (5A, 7C, 10A, 10B)
- M8 Move and resize clipart. (10A, 10B)
- M9 Change backgrounds by selecting *Format* from the menu bar and choosing *Background*. (1B, 7A, 7B, 7C)
- M10 Use the *Slide Sorter* view to organize (change sequence) and edit presentation. (9B)

#### **Windows Media Player/Safari Montage/Photostory**

M11 Click on a link to activate audio files, image files, and video clips.  $(5A)$ 

#### **Peripherals**

- M12 Take pictures using the digital camera and upload them to a computer to insert into a project. (2A)
- M13 Use the scanner to digitize images and upload images to a computer to insert into a project. (2A, 7A)

#### **Spreadsheet (Excel)**

- S1 Identify and locate cells, rows, and columns.
- S2 Create spreadsheet by entering text and values (numeric). (7B)
- S3 Use *Chart Wizard* to create grade level and task appropriate charts/graphs to express ideas and solve problems. (7B, 10C)
- S4 Change the font size, type, style (bold, italicize, underline), and color. (10A, 10B)

#### **Desktop Publishing (Publisher)**

- DP1 Select a document type and use the Publisher Wizard to choose a design, color scheme, and layout. (7A, 7B, 7C)
- DP2 Click in the text boxes and replace text. (2E)

 DP3 Right-click on images, choose *Change Picture*, *Picture*, and *Clipart* to replace existing picture with another selection. (5A, 7C, 10A, 10B)

#### **Graphics Programs (Paint)**

- P1 Open a new picture or an existing picture on the student-shared directory. (1C, 7A, 7B, 7C)
- P2 Use paint tools and background textures. (10A, 10B)
- P3 Use the picture stamps for illustrations. (10A, 10B)
- P4 Change the size of picture stamps. (10A, 10B)
- P5 Use the letter stamps to create words. (2E)
- P6 Use the text box tool to write words or sentences. (2E)
- P7 Use the eraser tool to delete painted text or illustrations. (10A, 10B)
- P8 Use the dynamite tool to clear work area. (10A, 10B)
- P9 Use the undo tool to undo the last action. (10A, 10B)
- P10 Use the record feature to create original voice recordings. (5A, 7C)
- P11 Create a slide show and export as a movie. (10A, 10B)
- P12 Use the slide show preview feature to evaluate their final product and determine whether they need to make changes. (9B)

#### **Graphic Organizer (Kidspiration/Inspiration)**

- G1 Create a diagram or open an existing template that explains an idea or concept. (1E, 7A, 7B, 7C)
- G2 Insert symbols or pictures into diagram. (10A, 10B)
- G3 Enter text. (2E)
- G4 Use the link tool to connect objects within a diagram. (10A, 10B)
- G5 Change the font size, type, style (bold, italicize, underline), and color. (10A, 10B)
- G6 Input ideas into a diagram*.* (7B)
- G7 Input ideas into outlines using the outline view. (7B)

#### **Internet Browser (Internet Explorer/EBSCO/Atomic Learning/Safari Montage)**

- I1 Open an existing resource page on the student-shared directory. (4B)
- I2 Click on a link to view web site and activate audio files, image files, and video clips. (5A, 8B)
- I3 Use the *Back, Forward,* and *Home* buttons to navigate on the web. (4B)
- I4 Use keyword searches to find information on a given topic using appropriate search engines and online databases. (4A)
- I5 Evaluate the effectiveness of search strategies. (6B)
- I6 Determine whether web sites provide useful and appropriate information. (6A, 6C)
- I7 Use the web to tour virtual environments, remote locations, and/or explore online interactive lessons. (8B)
- I8 Communicate with other learners or experts in the field through tools such as: teacher email (teacher directed only) and/or interactive websites. (8A, 8B, 8C)
- I9 Use acquired information in the creation of products.

#### **Collaboration**

- C1 Use technology to communicate and collaborate with other students on group projects. (8A)
- C2 Use any applications available in SWISD to create products that communicate ideas when working on group projects. (7B)

#### **Communication**

#### **Publish**

- PB1 Display work on the computer screen, projector, television, or printer. (11A)
- PB2 Proofread products and make improvements. (2D, 12B)
- PB3 Use tools such as checklists, timelines, and rubrics to evaluate products and determine relevancy to task and specific lesson objectives. (12B, 12C)
- PB4 Choose appropriate fonts, colors, and graphics in order to ensure that products are readable when displayed on screen and/or printed. (10B)

#### **Portfolio**

 A1 Students and teachers will select items that have been saved to the students' personal network directories to store in an electronic portfolio. (12A)

## **3rd Grade Technology Applications Terminology**

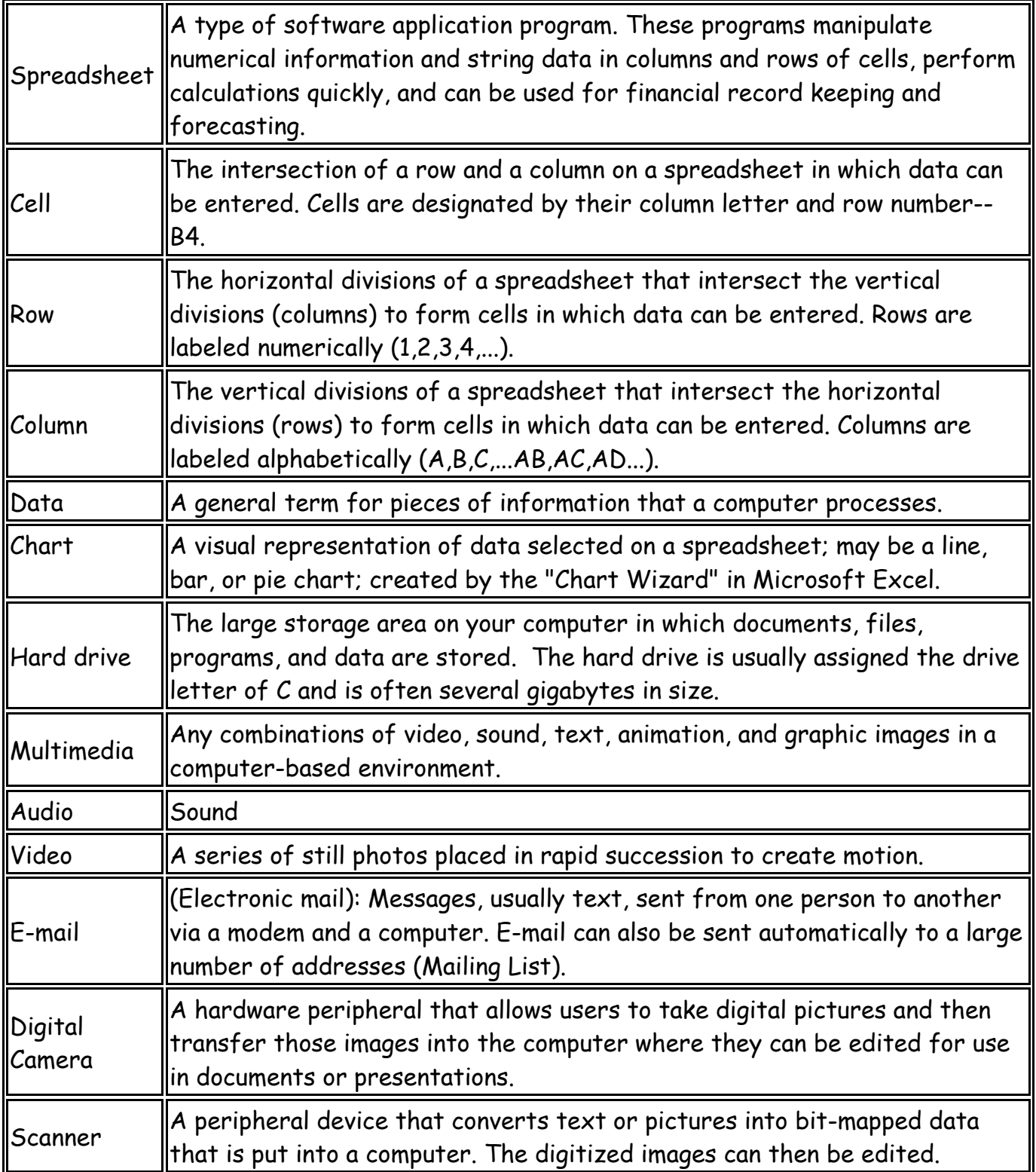

## **Fourth Grade**

### **Foundations**

#### **Technology Terminology/Acceptable Use Policy (AUP)**

- T1 Learn grade level appropriate technology terminology. (1A)
- T2 Teachers will review the rules included in the SWISD Acceptable Use Policy and model appropriate use of the computer. (3A)
- T3 Students will sign the SWISD AUP and demonstrate an understanding of the rules when accessing campus/district computers. (3A)
- T4 Students will not copy: 1) another individual's electronic work, or 2) software for which they do not have a license. (3B)

#### **Networking**

- N1 Login to the network using campus username by the end of the first six weeks. Students may use index cards or labels containing username. (1E)
- N<sub>2</sub> Log off of the network. (1E)
- N3 Create, name, and save files to personal directory on the network. (1B, 1E)
- N4 Access files in personal directory and on the student-shared directory. (1E)
- N5 Copy files from the student-shared directory to personal directory by copying the icon or using the *Save As* feature within the program. (1B, 1E)
- N6 Select and print to the appropriate networked printer. (1E)

#### **Basic Operations**

- B1 Use *My Computer* to navigate to available drives. (1E)
- B2 Minimize, maximize, and restore windows as needed.
- B3 Understand and properly use *Save* and *Save As*. *Save As*  Allows the destination, file name, and file type to be chosen. *Save* - Saves file using existing location, file name, and file type. (1B)
- B4 Use the *Undo* feature in the *Edit* menu of Office applications to recover previous work (i.e. recover typed words, unpaste, unformat, etc). (1B)
- B5 Use the laptops within the wireless lab, focusing on the use of the touchpad as a mouse. (2A)
- B6 Use the *Help* menu to type in a keyword and/or look at the available list of topics. (1B)
- B7 Use *Copy, Cut*, and *Paste* functions to edit documents. (1B)
- B8 Use the *Print Preview* feature available in most programs to view files for proper format prior to printing. (1B, 9B)
- B9 Use two or more software applications at the same time by tiling the windows vertically or horizontally. (1B)
- B10 Use the *Ctrl+Alt+Delete* keys to unfreeze the computer. (1B)
- B11 Right-click on files, folders, icons, and within applications to access menu options. (1B, 2A)
- B12 Delete files within personal directory by right-clicking the file icon and choosing delete. (1B)

#### **Keyboarding**

- K1 Use correct posture when keyboarding and demonstrate proper keyboarding technique for each letter of the alphabet. (2A, 2B, 2C)
- K2 Demonstrate correct use of the space bar and *Return/Enter* key. (2A, 2B, 2C)
- K3 Use specialized computer keys such as *Shift*, *Esc*, and *Ctrl*. (2A, 2B, 2C)
- K4 Keyboard word lists and sentences using correct posture and proper keyboarding technique. (2A, 2B, 2C, 2D)
- K5 Use language skills including capitalization, punctuation, spelling, word division, and the use of numbers and symbols as grade-level appropriate. (2D, 2E)
- K6 Use a variety of software applications such as Word, Kid Pix, Excel, or Inspiration to produce, proofread, and correct errors within documents. (2D)
- K7 Students will keyboard 15 words per minute with 92% accuracy by the end of the fourth grade. (2A, 2F)
- K8 Use one space after all punctuation marks. (2E)

## **Information Acquisition & Problem Solving**

These applications are intended to be used within the context of the content area TEKS to express ideas and solve problems. Students should understand and identify the impact of technology on society and demonstrate its use through the real-world application of technology tools.

#### **Word Processing (Word)**

- W<sub>1</sub> Create a new document or open an existing one on the student-shared directory. (1E, 7A, 7B)
- W<sub>2</sub> Change font size, type, style (bold, italicize, underline), and color. (10A, 10B)
- W<sub>3</sub> Use *Alignment* tools to format text (left, right, center, justify). (10A, 10B)
- W4 *Format* text by using *Bullets* and *Numbering,* (10A, 10B)
- W5 Use the *Spelling and Grammar* and *Thesaurus* features to edit documents. (2E)
- W<sub>6</sub> Understand *AutoCorrect* feature for spelling and grammar (Red underline misspelling, green underline – grammar). Correct these by right-clicking on the underlined word(s) and selecting the appropriate option. (2E)
- W7 *Insert Pictures* from *Clipart Gallery* and *From File* (digital camera, scanner, or other source). (5A, 7C, 10A, 10B)
- W<sub>8</sub> Move and resize clipart and/or images by right-clicking on the image, selecting *Format Picture*, clicking the *Layout* tab, and choosing the appropriate *Wrapping Style*. (10A, 10B)
- W9 Adjust margins, page orientation, and vertical alignment using *Page Setup* under the *File* menu. (10A, 10B)
- W10 Insert *Headers and Footers* using the *View* menu. (10A, 10B)

#### **Multimedia**

#### **PowerPoint**

- M1 Create a new presentation or open an existing one on the student-shared directory. (1E, 7A, 7B, 7C, 11B)
- M2 *Insert* multiple *New Slides*. (7A, 7B, 7C)
- M3 Add text to slides. (2E)
- M4 Change the font size, type, style (bold, italicize, underline), and color. (10A, 10B)
- M5 Use *Alignment* tools to format text (left, right, center, justify). (10A, 10B)
- M6 *Format* text by using *Bullets and Numbering,* (10A, 10B)
- M7 Use the *Spelling and Grammar* and *Thesaurus* features to edit documents. (1B, 9A, 9B)
- M8 *Insert Pictures* from *Clipart Gallery* and *From File* (digital camera, scanner, or other source). (5A, 7C, 10A, 10B)
- M9 Change backgrounds by selecting *Format* from the menu bar and choosing *Background*. (1B, 7A, 7B, 7C)
- M10 Use the *Slide Sorter* view to organize (change sequence) and edit presentation. (9B)
- M11 Remove individual slides in the *Slide Sorter* view by right-clicking and choosing *Delete*. (9B)
- M12 **Insert existing sound file into presentation.** (7C)

#### **Peripherals**

- M13 Take pictures using the digital camera and upload them to a computer. (2A)
- M14 Use the scanner to digitize images and use them within an application. (2A, 7A)

#### **Spreadsheet (Excel)**

- S1 Identify and locate cells, rows, and columns.
- S2 Create a spreadsheet by entering text, values (numeric), and simple formulas that include symbols such as  $=, +, -, *,$  and  $\ell$ . (7B)
- S3 Use *Chart Wizard* to create grade level and task appropriate charts/graphs to express ideas and solve problems. (7B, 10C)
- S4 *Format* cells by changing column width and row height. (10A, 10B)
- S5 Change the font size, type, style (bold, italicize, underline), and color. (10A, 10B)
- S6 Use the *Spelling and Grammar* feature to edit spreadsheets. (2E)

#### **Desktop Publishing (Publisher)**

- DP1 Select a document type and use the Publisher Wizard to choose a design, color scheme, and layout. (7A, 7B, 7C)
- DP2 Edit needed pages and delete unnecessary ones by clicking on the page navigation button (lower left), selecting *Edit* from the menu, and choosing *Delete Page*. (12B)
- DP3 Click in the text boxes and replace text. (2E)
- DP4 Use the *Spelling* feature to edit documents. (2E)
- DP5 Right-click on images, choose *Change Picture*, *Picture*, and *Clipart* or *From File* to replace existing picture with another selection. (5A, 7C, 10A, 10B)

#### **Paint (Graphics Program)**

 P1 Use skills mastered at previous grade levels to complete products that are task appropriate, express ideas, and solve problems. (7A, 7B, 10A, 10B)

#### **Graphic Organizer (Kidspiration/Inspiration)**

- G1 Create a diagram or open an existing template that explains an idea or concept. (1E, 7A, 7B, 7C)
- G2 Insert symbols or pictures into diagram. (10A, 10B)
- G3 Enter text. (2E)
- G4 Use the link tool to connect objects within a diagram. (10A, 10B)
- G5 Change the font size, type, style (bold, italicize, underline), and color. (10A, 10B)
- G6 Input ideas into a diagram*.* (7B)
- G7 Use the *Spell Check* icon to edit diagrams. (2E)
- G8 Input ideas into outlines using the *Outline View*. (7B)

### **Information Acquisition & Problem Solving**

#### **Database (EBSCO or Destiny Library Search)**

- D1 Use appropriate on-line databases to acquire information, express ideas, and solve problems found on library portal and Internet. Online databases may include EBSCO. (1E)
- D2 Use appropriate search strategies including keyword. (4A)
- D3 Evaluate database results to determine accuracy and reliability of information. (6A, 6C)

#### **Internet Browser (Internet Explorer/Safari Montage/Atomic Learning)**

- I1 Open an existing resource page on the student-shared directory. (4B)
- I2 Click on a link to view web site and activate audio files, image files, and video clips. (5A, 8B)
- I3 Use the *Back, Forward,* and *Home* buttons to navigate on the web. (4B)
- I4 Use keyword searches to find information on a given topic using appropriate search engines and online databases. (4A)
- I5 Gather information from the websites found in search results. (5A, 6C)
- I6 Evaluate the effectiveness of search strategies. (6B)
- I7 Determine whether web sites provide useful and appropriate information. (6A, 6C)
- I8 Use the web to tour virtual environments, remote locations, and/or explore online interactive lessons. (8B)
- I9 Communicate with other learners or experts in the field through tools such as: teacher email (teacher directed only) and/or interactive websites. (8A, 8B, 8C)
- I10 Use acquired information in the creation of products.
- I11 Recognize and identify sources of URL suffixes including, but not limited to, .org, .com, .edu, .gov, and .net.  $(6C)$

#### **Collaboration**

- C1 Use technology to communicate and collaborate with other students on group projects. (8A)
- C2 Use any applications available in SWISD to create products that communicate ideas when working on group projects (Podcasting or Web Publishing). (7B)

### **Communication**

#### **Publish**

- PB1 Display work on the computer screen, projector, television, or printer. (11A)
- PB2 Proofread products and make improvements. (2D, 12B)
- PB3 Use tools such as checklists, timelines, and rubrics to evaluate products and determine relevancy to task and specific lesson objectives. (12B, 12C)
- PB4 Choose appropriate fonts, colors, and graphics in order to ensure that products are readable when displayed on screen and/or printed. (10B)

#### **Portfolio**

 A1 Students and teachers will select items that have been saved to the students' personal network directories to store in an electronic portfolio. (12A)

## **4th Technology Applications Terminology**

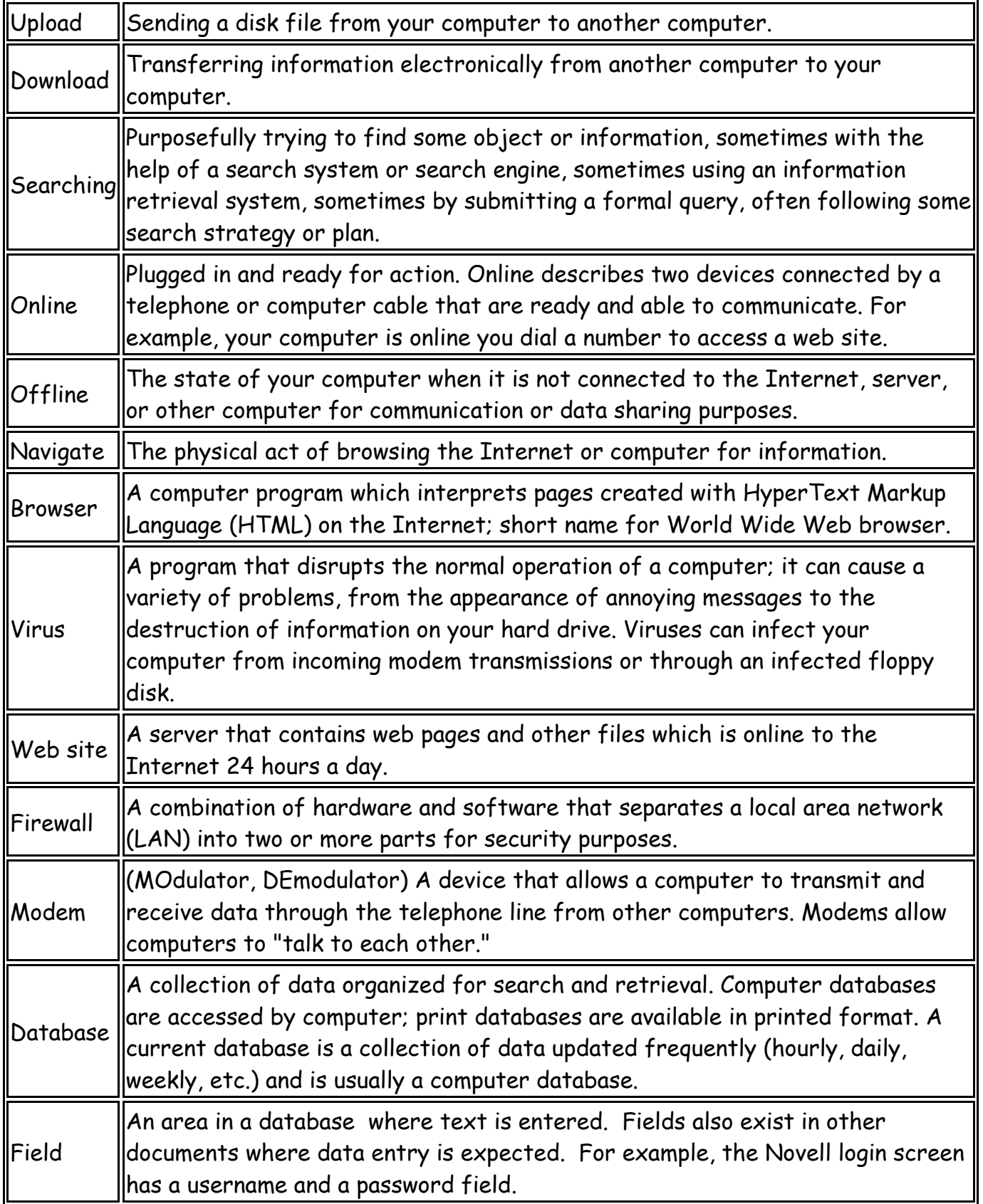

## **Fifth Grade**

### **Foundations**

#### **Technology Terminology/Acceptable Use Policy (AUP)**

- T1 Learn grade level appropriate technology terminology. (1A, 1C, 1D)
- T2 Teachers will review the rules included in the SWISD Acceptable Use Policy and model appropriate use of the computer. (3A)
- T3 Students will sign the SWISD AUP and demonstrate an understanding of the rules when accessing campus/district computers. (3A)
- T4 Students will not copy: 1) another individual's electronic work, or 2) software for which they do not have a license. (3B)

#### **Networking**

- N1 Login to the network using campus username by the end of the first six weeks. Students may use index cards or labels containing username. (1E)
- N<sub>2</sub> Log off of the network. (1E)
- N3 Create, name, and save files to personal directory on the network. (1B, 1E)
- N4 Access files in personal directory and on the student-shared directory. (1E)
- N5 Copy files from the student-shared directory to personal directory by copying the icon or using the *Save As* feature within the program. (1B, 1E)
- N6 Select and print to the appropriate networked printer. (1E)

#### **Basic Operations**

- B1 Use *My Computer* to navigate to available drives. (1E)
- B2 Minimize, maximize, and restore windows as needed.
- B3 Understand and properly use *Save* and *Save As*. *Save As*  Allows the destination, file name, and file type to be chosen. *Save* - Saves file using existing location, file name, and file type. (1B)
- B4 Use the *Undo* feature in the *Edit* menu of Office applications to recover previous work (i.e. recover typed words, unpaste, unformat, etc). (1B)
- B5 Use the laptops within the wireless lab, focusing on the use of the touchpad as a mouse. (2A)
- B6 Use the *Help* menu to type in a keyword and/or look at the available list of topics. (5B)
- B7 Use *Copy, Cut*, and *Paste* functions to edit documents. (1B)
- B8 Use the *Print Preview* feature available in most programs to view files prior to printing. (1B)
- B9 Use two or more software applications at the same time by tiling the windows vertically or horizontally. (1B)
- B10 Use the *Ctrl+Alt+Delete* keys to unfreeze the computer. (1B)
- B11 Create folders within personal directory to organize files. (1B, 1E)
- B12 Right-click on files, folders, icons, and within applications to access menu options. (1B, 2A)
- B13 Delete files within personal directory by right-clicking the file icon and choosing delete. (1B, 2A)
- B14 Rename files and folders within personal directory by right-clicking and choosing *Rename*. (1B)
- B15 Adjust the view of files and folders within personal directory by selecting *View* from the menu bar and choosing *Large Icon, Small Icon, List, or Details*. (1B)
- B16 Organize files and folders within personal directory by selecting *View* from the menu bar, choosing *Arrange Icons*, and making a selection. (1B)

#### **Keyboarding**

- K1 Use correct posture when keyboarding and demonstrate mastery of proper keyboarding technique. (2A, 2B)
- K2 Keyboard word lists and sentences using correct posture and proper keyboarding technique. (2A, 2B, 2C, 2D)
- K3 Use language skills including capitalization, punctuation, spelling, word division, and the use of numbers and symbols as grade-level appropriate. (2E)
- K4 Use a variety of software applications such as Word, Kid Pix, Excel, or Inspiration to produce, proofread, and correct errors within documents. (2D)
- K5 Students will keyboard 20 words per minute with 94% accuracy by the end of the fifth grade. (2A, 2F)
- K6 Use one space after all punctuation marks.
- K7 Keyboard from copy (documents, textbooks, or other printed sources of information). (2A, 2D)

## **Information Acquisition & Problem Solving**

These applications are intended to be used within the context of the content area TEKS to express ideas and solve problems. Students should understand and identify the impact of technology on society and demonstrate its use through the real-world application of technology tools.

#### **Word Processing (Word)**

- W<sub>1</sub> Create a new document or open an existing one on the student-shared directory. (1E, 7A, 7B)
- W<sub>2</sub> Change font size, type, style (bold, italicize, underline), and color. (10A, 10B)
- W<sub>3</sub> Use *Alignment* tools to format text (left, right, center, justify). (10A, 10B)
- W4 *Format* text by using *Bullets and Numbering*. (10A, 10B)
- W5 Use the *Spelling and Grammar* and *Thesaurus* features to edit documents. (2E)
- W<sub>6</sub> Understand *AutoCorrect* feature for spelling and grammar (Red underline misspelling, green underline – grammar). Correct these by right-clicking on the underlined word(s) and selecting the appropriate option. (2E)
- W7 *Insert Pictures* from *Clipart Gallery* and *From File* (digital camera, scanner, or other source). (5A, 7C, 10A, 10B)
- W8 Move and resize clipart and/or images by right-clicking on the image, selecting *Format Picture*, clicking the *Layout* tab, and choosing the appropriate *Wrapping Style*. (10A, 10B)
- W9 Adjust margins, page orientation, and vertical alignment using *Page Setup* under the *File* menu. (10A, 10B)
- W10 Insert *Headers and Footers* using the *View* menu. (10A, 10B)
- W<sub>11</sub> Create tables to structure and organize information.
- W12 Access available tools (standard, formatting, drawing, etc.) by selecting *View* from the menu bar and choosing *Toolbars*. (1B)
- W13 Use *Draw* tools (*WordArt, Text Box, Paint bucket, Lines and Arrows, and AutoShapes)*. (1B, 7B)

#### **Multimedia**

#### **PowerPoint**

- M1 Create a new presentation or open an existing one on the student-shared directory. (1E, 7A, 7B, 7C, 11B)
- M2 *Insert* multiple *New Slides*. (7A, 7B, 7C)
- M3 Use design templates to customize presentations. (1B, 7A, 7B, 10A, 10B)
- M4 Change backgrounds by selecting *Format* from the menu bar and choosing *Background*. (1B, 7A, 7B, 7C)
- M5 Add and remove *Text Boxes*. (1B, 10A, 10B)
- M6 Change the font size, type, style (bold, italicize, underline), and color. (10A, 10B)
- M7 Use *Alignment* tools to format text (left, right, center, justify). (10A, 10B)
- M8 *Format* text by using *Bullets* and *Numbering.* (10A, 10B)
- M9 Use the *Spelling and Grammar* and *Thesaurus* features to edit documents. (2E)
- M10 *Insert Pictures* from *Clipart Gallery* and *From File* (digital camera, scanner, or other source). (5A, 7C, 10A, 10B)
- M11 Access available tools (standard, formatting, drawing, etc.) by selecting *View* from the menu bar and choosing *Toolbars*. (1B)
- M12 Use *Draw* tools (*WordArt, Text Box, Paint Bucket, Lines and Arrows,* and *AutoShapes)*. (1B, 7B)
- M13 Edit *Slide Transitions* and *Custom Animations* to enhance presentation. (7A, 7B)
- M14 Use the *Slide Sorter* view to organize (change sequence) and edit presentation. (9B)
- M15 Remove individual slides in the *Slide Sorter* view by right-clicking and choosing *Delete*. (9B)
- M16 Insert existing sound file or record voice and/or narration into presentation. (7C)
- M17 Insert video from digital camera, video camera, or streaming video. (7C)

#### **Peripherals**

- M18 Take pictures using the digital camera and upload them to a computer. (2A)
- M19 Use the scanner to digitize images and use them within an application. (2A, 7A)

#### **Spreadsheet (Excel)**

- S1 Identify and locate cells, rows, and columns.
- S2 Create a spreadsheet by entering text, values (numeric), and formulas with and without cell references  $(= 34 + 78 \text{ and } = \overline{A1} + 78)$ . (7B)
- S3 Use *Chart Wizard* to grade level and task appropriate create charts/graphs to express ideas and solve problems. (7B, 10C)
- S4 *Format* cells by changing column width and row height. (10A, 10B)
- S5 Insert and delete columns and rows. (1B, 7A, 7B)
- S6 Change the font size, type, style (bold, italicize, underline), and color. (10A, 10B)
- S7 Use the *Spelling* feature to edit spreadsheets. (2E)
- S8 *Insert Pictures* from *Clipart Gallery* and *From File* (digital camera, scanner, or other source). (5A, 7C, 10A, 10B)
- S9 Access available tools (standard, formatting, drawing, etc.) by selecting *View* from the menu bar and choosing *Toolbars*. (1B)
- S10 Use *Draw* tools (*WordArt, Text Box, Paint Bucket, Lines and Arrows,* and *AutoShapes)*. (1B, 7B)
- S11 Right-click on cells, columns, or rows and select *Format Cells* to change *Number, Alignment, Font, Border, Patterns,* or *Protection*. (10A, 10B)

#### **Desktop Publishing (Publisher)**

- DP1 Select a document type and use the Publisher Wizard to choose a design, color scheme, and layout. (7A, 7B, 7C)
- DP2 Edit needed pages and delete unnecessary ones by clicking on the page navigation button (lower left), selecting *Edit* from the menu, and choosing *Delete Page*. (12B)
- DP3 Click in the text boxes and replace text. (2E)
- DP4 Use the *Spelling* feature to edit documents. (2E)
- DP5 Right-click on images, choose *Change Picture*, *Picture*, and *Clipart* or *From File* to replace existing picture with another selection. (5A, 7C, 10A, 10B)
- DP6 *Insert Pictures* from *Clipart Gallery* and *From File* (digital camera, scanner, or other source). (5A, 7C, 10A, 10B)
- DP7 Access available tools (standard, formatting, drawing, etc.) by selecting *View* from the menu bar and choosing *Toolbars*. (1B)
- DP8 Use Draw tools to add *Text Boxes, Lines, AutoShapes,* etc. (1B, 7B)
- DP9 *Delete Objects* (text boxes, clipart, etc.) by right-clicking and selecting this option. (7B)

#### **Paint (Graphics Programs)**

 P1 Use skills mastered at previous grade levels to complete products that are task appropriate, express ideas, and solve problems. (7A, 7B, 10A, 10B)

#### **Graphic Organizer (Kidspiration/Inspiration)**

- G1 Create a diagram or open an existing template that explains an idea or concept. (1E, 7A, 7B, 7C)
- G2 Insert symbols or pictures into diagram. (10A, 10B)
- G3 Enter text. (2E)
- G4 Use the link tool to connect objects within a diagram. (10A, 10B)
- G5 Change the font size, type, style (bold, italicize, underline), and color. (10A, 10B)
- G6 Input ideas into a diagram*.* (7B)
- G7 Use the *Spell Check* icon to edit diagrams. (2E)
- G8 Input ideas into outlines using the *Outline View*. (7B)

### **Electronic Resources**

#### **Database (EBSCO/Destiny Library Search)**

- D1 Use appropriate on-line databases to acquire information, express ideas, and solve problems. Online databases may include EBSCO and Britannica, and other databases found on the campus library portal. (1E)
- D2 Use appropriate keyword and Boolean search strategies. (4A)
- D3 Evaluate database results to determine accuracy and reliability of information. (6A, 6C)
- D4 Use a database to sort and filter, compare and contrast, express ideas, and present information. (7B, 11A)

#### **Internet (Internet Explorer/Safari Montage/Atomic Learning)**

- I1 Open an existing resource page on the student-shared directory. (4B)
- I2 Click on a link to view web site and activate audio files, image files, and video clips. (5A, 8B)
- I3 Use the *Back, Forward,* and *Home* buttons to navigate on the web. (4B)
- I4 Use appropriate search engines and online databases with keyword and Boolean searches to find information on a given topic (4A)
- I5 Gather information from the websites found in search results. (5A, 6C)
- I6 Evaluate the effectiveness of search strategies. (6B)
- I7 Determine whether web sites provide useful and appropriate information. (6A, 6C)
- I8 Use the web to tour virtual environments, remote locations, and/or explore online interactive lessons. (8B)
- I9 Communicate with other learners or experts in the field through tools such as: teacher email (teacher directed only), and/or interactive websites. (8A, 8B, 8C)
- I10 Use acquired information in the creation of products.
- I11 Recognize and identify sources of URL suffixes including, but not limited to, .org, .com, .edu, .gov, .net. (6C)
- I12 Use the *Bookmark* or *Favorites* feature to identify and save sites to an individual computer.
- I13 Right-click on audio/video clip and select *Save Target As...* to download to specified location to insert into a project. (7C)

#### **Collaboration**

- C1 Use technology to communicate and collaborate with other students on group projects. (8A)
- C2 Use any applications available in SWISD to create products that communicate ideas when working on group projects. (7B)

### **Communication**

#### **Publish**

- PB1 Display work on the computer screen, projector, television, or printer. (11A)
- PB2 Proofread products and make improvements. (2D)
- PB3 Use tools such as checklists, timelines, and rubrics to evaluate products and determine relevancy to task and specific lesson objectives. (12B, 12C)
- PB4 Choose appropriate fonts, colors, and graphics in order to ensure that products are readable when displayed on screen and/or printed. (10B)

#### **Portfolio**

 A1 Students and teachers will select items that have been saved to the students' personal network directories to store in an electronic portfolio. (12A)

## **5th Grade Technology Applications Terminology**

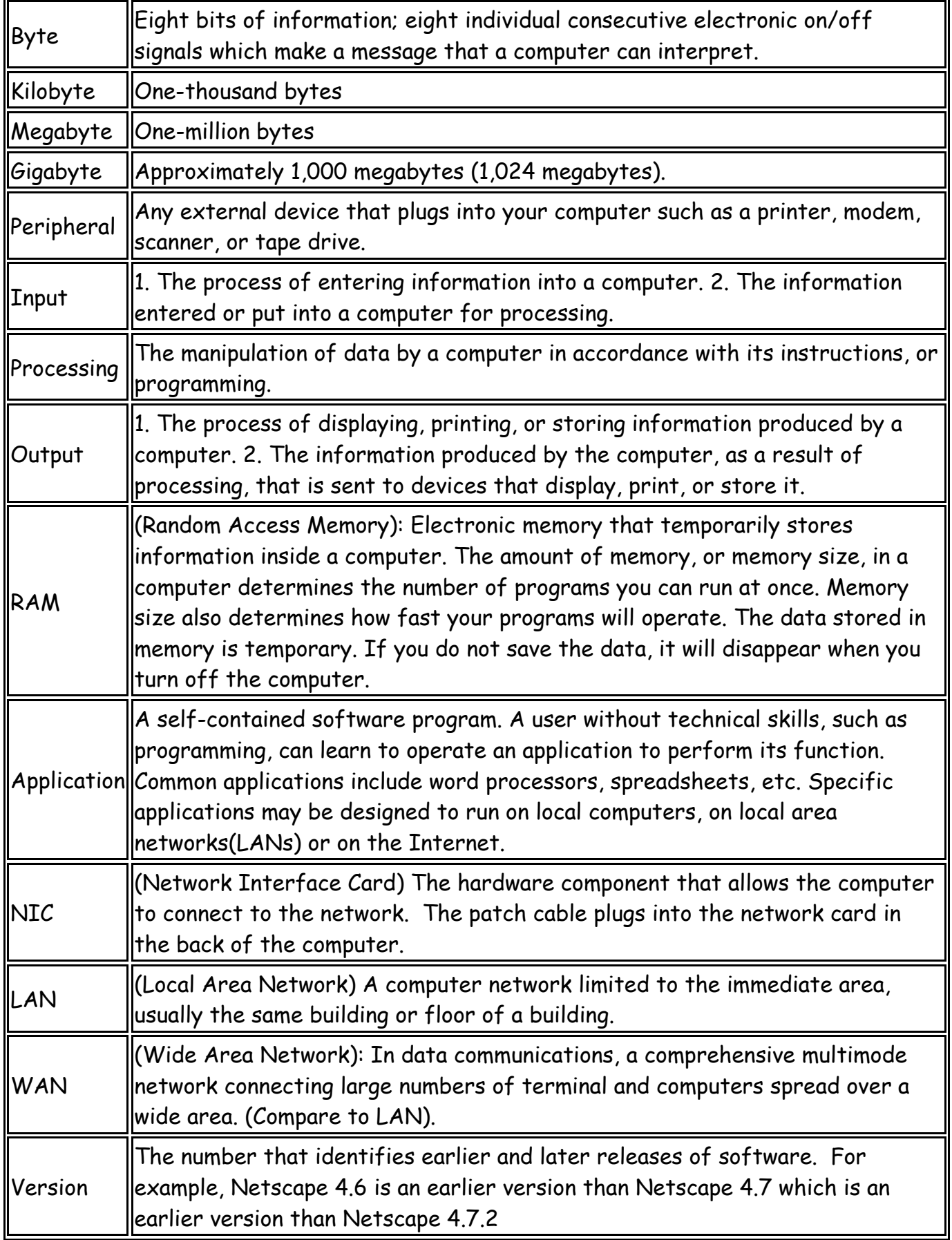

## **5th Grade Technology Applications Terminology**

Boolean Search Specific search terms used to narrow a query to an online database; AND,  $\overline{\parallel}$ NOT and OR are the qualifier terms

## **Sixth Grade**

### **Foundations**

#### **Technology Terminology/Acceptable Use Policy (AUP)**

- T1 Learn grade level appropriate technology terminology. (1E, 1H)
- T2 Teachers will review the rules included in the SWISD Acceptable Use Policy and model appropriate use of the computer. (3A, 3B, 3C)
- T3 Students will sign the SWISD AUP and demonstrate an understanding of the rules when accessing campus/district computers. (3A, 3B, 3C)
- T4 Students will not copy: 1) another individual's electronic work, or 2) software for which they do not have a license, or 3) copyrighted information that does not meet "fair use guidelines". (3A, 3B, 3C)

#### **Networking**

- N1 Log on and off the network using personal username and password each time computer is used.  $(1A)$
- N2 Create, name, and save files to personal directory on the network.  $(1A, 1B, 1F)$
- N3 Access files in personal directory and on the student-shared directory. (1A, 1B, 1F)
- N4 Copy files from the student-shared directory to personal directory by copying the icon or using the *Save As* feature within the program. (1A, 1B, 1F)
- N5 Select and print to the appropriate networked printer. (1A, 1B, 1F, 2A)
- N6 Compare and contrast LANs, WANs, the Internet, and Intranet. (1I)

#### **Basic Operations**

- B1 Use *My Computer* to navigate to available drives. (1A, 1B)
- B2 Use the *Help* menu to type in a keyword and/or look at the available list of topics. (5C)
- B3 Use the *Ctrl+Alt+Delete* keys to unfreeze the computer. (1A)
- B4 Right-click on files, folders, icons, and within applications to access menu options. (1A)
- B5 Right-click on files and folders to adjust the object attributes (e.g. read-only). (1A, 1B)
- B6 Delete files within personal directory by right-clicking the file icon and choosing delete. (1A)
- B7 Create folders within personal directory to organize files. (1A, 1B)
- B8 Rename files and folders within personal directory by right-clicking and choosing *Rename.* **(**1A, 1B)
- B9 Adjust the view of files and folders within personal directory by selecting *View* from the menu bar and choosing *Large Icon, Small Icon, List, or Details*. (1A, 1B)
- B10 Organize files and folders within personal directory by selecting *View* from the menu bar, choosing *Arrange Icons*, and making a selection. (1A, 1B)
- B11 Save files to a CD-R.  $(1B, 5B)$
- B12 Recognize various file formats including, but not limited to, .doc, .ppt, .xls, .dbf, .bmp, .jpeg, .gif, .stk, .ins, .html and their associated applications/programs. (1D, 1E, 5A)
- B13 Hold the *Ctrl* key and select text or objects not ordered consecutively to copy, cut, or delete.  $(1A)$
- B14 Hold the *Shift* key and select text or objects ordered consecutively to copy, cut, or delete. (1A)

#### **Keyboarding**

- K1 Use correct posture when keyboarding and demonstrate mastery of proper keyboarding technique. (2A, 2B)
- K2 Use language skills including capitalization, punctuation, spelling, word division, and the use of numbers and symbols as grade-level appropriate. (2B)
- K3 Use a variety of software applications such as Word, Excel, or Inspiration to produce, proofread, and correct errors within documents. (2B, 7A, 7B, 7C)
- K4 Students will keyboard 24 words per minute with 96% accuracy by the end of the sixth grade. (2A, 2B)
- K5 Use one space after all punctuation marks. (2C)
- K6 Keyboard from copy (documents, textbooks, or other printed sources of information). (2A, 2B, 2C)

## **Information Acquisition & Problem Solving**

These applications are intended to be used within the context of the content area TEKS to express ideas and solve problems. Ultimately, students should have opportunities to self-select applications appropriate to the task. Students should also understand and identify the impact of technology on society and demonstrate its use through the real-world application of technology tools. (1C, 3D, 3E, 7J, 8D, 8E, 10A, 11B)

#### **Word Processing (Word)**

- W<sub>1</sub> Create a new document or open an existing one on the student-shared directory. (7A)
- W2 Change font size, type, style (bold, italicize, underline), and color. (7A, 10D)
- W<sub>3</sub> Use the highlighter tool to highlight text with different colors.
- W<sub>4</sub> Use *Alignment* tools to format text (left, right, center, justify). (7A)
- W5 Format text by selecting *Insert Bullets and Numbering*. (7A, 10D)
- W<sub>6</sub> Create tables to structure and organize information. (7G, 10D)
- W7 Use the *Spelling and Grammar* and *Thesaurus* features to edit documents. (7A)
- W8 Understand *AutoCorrect* feature for spelling and grammar (Red underline misspelling, green underline – grammar). Correct these by right-clicking on the underlined word(s) and selecting the appropriate option. (7A)
- W9 *Insert Pictures* from *Clipart Gallery* and *From File* (digital camera, scanner, or other source). (7A, 7G, 10D)
- W10 Move and resize clipart and/or images by right-clicking on the image, selecting *Format Picture*, clicking the *Layout* tab, and choosing the appropriate *Wrapping Style*. (10D)
- W11 Access available tools (standard, formatting, drawing, etc.) by selecting *View* from the menu bar and choosing *Toolbars*. (7F)
- W12 Use *Draw* tools (*WordArt, Text Box, Paint bucket, Lines and Arrows, and AutoShapes)*. (7F)
- W13 Highlight/Select one or more objects and under the *Draw* menu choose: 1) *Grid* to unsnap or snap objects to grid, 2) *Order* to layer objects and text, 3) *Rotate or Flip* to change object orientation, 4) *Group or Ungroup* to combine or separate objects, and 5) *Align and Distribute* to position objects. (7F)
- W14 Adjust margins, page orientation, and vertical alignment using *Page Setup* under the *File*  menu. (7A, 10D)
- W15 Insert *Headers and Footers* using the *View* menu. (7A, 10D)
- W16 Format page by inserting *Borders and Shading*. (7A, 10D)
- W17 Adjust spacing using *Paragraph* in the *Format* menu. (7A, 10D)
- W18 *Insert* a *Hyperlink*.

#### **Multimedia Applications (PowerPoint/Windows Movie Maker/Photostory/Producer)**

- M1 Create a new presentation with multiple slides. (7D, 10A, 10D, 11B)
- M2 Use design templates to customize presentations. (7D, 10A, 10D, 11B)
- M3 Change backgrounds by selecting *Format* from the menu bar and choosing *Background*. (7D, 10D)
- M4 Add and remove *Text Boxes*. (7D, 10D)
- M5 Change the font size, type, style (bold, italicize, underline), and color. (7D, 10D)
- M6 Use *Alignment* tools to format text (left, right, center, justify). (7D, 10D)
- M7 *Format* text by using *Bullets and Numbering*. (7D, 10D)
- M8 Use the *Spelling and Grammar* and *Thesaurus* features to edit documents. (7D)
- M9 *Insert Pictures* from *Clipart Gallery* and *From File* (digital camera, scanner, or other source). (7D, 7G, 10D)
- M10 Access available tools (standard, formatting, drawing, etc.) by selecting *View* from the menu bar and choosing *Toolbars*. (7D, 7F, 10D)
- M11 Use *Draw* tools (*WordArt, Text Box*, *Paint Bucket*, *Lines and Arrows,* and *AutoShapes*). (7D, 7F, 10D)
- M12 Select one or more objects and under the *Draw* menu select: 1) *Grid* to unsnap or snap objects to grid, 2) *Order* to layer objects and text, 3) *Rotate or Flip* to change object orientation, 4) *Group or Ungroup* to combine or separate objects, and 5) *Align and Distribute* to position objects. (PowerPoint ONLY)(7F)
- M13 Edit *Slide Transitions* and *Custom Animations* to enhance presentation. (7D, 10D)
- M14 Under *Slide Show* use *Set Up Show* to *Loop Continuously.* (PowerPoint ONLY) (7D, 10D)
- M15 Use the *Slide Sorter* view to organize (change sequence) and edit presentation. (7D, 10D)
- M16 Remove individual slides in the *Slide Sorter* view by right-clicking and choosing *Delete*. (7D, 10D)
- M17 Insert existing sound file or record voice and/or narration into presentation. (7C)
- M18 Insert video taken with the digital camera or video camera. (7D, 10D)
- M19 Use different printing options including multiple slides per page, handouts, notes, and outline. (7D, 10D)
- M20 *Insert* a *Hyperlink*.

#### **Windows Moviemaker/Photostory/Producer**

- M21 Capture digital video from a camcorder. (2A, 5B, 7D)
- M22 Trim audio/video clips. (7D)
- M23 Add text and transitions to video. (7D, 10D)

#### **Peripherals**

- M24 Adjust digital camera settings in order to capture quality images while minimizing file size  $(640x480)$  pixels, standard quality setting). Take pictures and upload them to a computer. (2A, 2D)
- M25 Use the scanner to digitize images and use them within an application. (2A)
- M26 Understand how to connect peripherals (scanner, digital camera, video camera, etc.) to computer. (2A)

#### **Spreadsheet (Excel)**

- S1 Identify and locate cells, rows, and columns.
- S2 Create a spreadsheet by entering text, values (numeric), and formulas that contain functions including SUM, MIN, MAX, and MODE. (7B)
- S3 Use *Chart Wizard* to create grade level and task appropriate charts/graphs to express ideas and solve problems. (7B, 10C, 10E)
- S4 Adjust margins, page orientation, and vertical/horizontal alignment using *Page Setup* under the *File* menu. (7B, 10C, 10D)
- S5 *Format* cells by changing column width and row height. (7B, 10C, 10D)
- S6 Insert and delete columns and rows. (7B)
- S7 Merge cells within a spreadsheet. (7B)
- S8 Change the font size, type, style (bold, italicize, underline), and color. (10D)
- S9 Use the *Spelling* feature to edit spreadsheets. (7B)
- S10 *Insert Pictures* from *Clipart Gallery* and *From File* (digital camera, scanner, or other source). (7B, 10C, 10D)
- S11 Access available tools (standard, formatting, drawing, etc.) by selecting *View* from the menu bar and choosing *Toolbars*. (7F)
- S12 Use *Draw* tools (*WordArt*, *Text Box*, *Paint Bucket*, *Lines and Arrows,* and *AutoShapes)*. (7F)
- S13 Highlight/Select one or more objects and under the *Draw* menu choose: 1) *Grid* to unsnap or snap objects to grid, 2) *Order* to layer objects and text, 3) *Rotate or Flip* to change object orientation, 4) *Group or Ungroup* to combine or separate objects, and 5) *Align and Distribute* to position objects. (7F)
- S14 Right-click on cells, columns, or rows and select *Format Cells* to change *Number*, *Alignment*, *Font, Border, Patterns,* or *Protection*. (10C)
- S15 *Insert* a *Hyperlink*.

#### **Desktop Publishing (Publisher)**

- DP1 Select a document type and use the Publisher Wizard to choose a design, color scheme, and layout. (7E)
- DP2 Edit needed pages and delete unnecessary ones by clicking on the page navigation button (lower left), selecting *Edit* from the menu, and choosing *Delete Page*. (7E, 12D)
- DP3 Click in the text boxes and replace text. (7E)
- DP4 Change the font size, type, style (bold, italicize, underline), and color. (10D)
- DP5 Use the *Spelling* feature to edit documents. (7E)
- DP6 Right-click on images, choose *Change Picture*, *Picture*, and *Clipart* or *From File* to replace existing picture with another selection. (7E, 7G, 10D)
- DP7 *Insert Pictures* from *Clipart Gallery* and *From File* (digital camera, scanner, or other source). (7E, 7G, 10D)
- DP8 Access available tools (standard, formatting, drawing, etc.) by selecting *View* from the menu bar and choosing Toolbars. (7F)
- DP9 Use *Draw* tools to add *Text Boxes*, *Lines*, and *AutoShapes*, etc. (7F)
- DP10 *Delete Objects* (text boxes, clipart, etc.) by right-clicking and selecting this option. (7E, 10D)
- DP11 Change picture properties (color, scale, type, etc.) by right-clicking on the picture and choosing  *Change Picture*. (10D)
- DP12 Change frame properties (fill color, line color, border style, etc.) by right-clicking on the picture and choosing *Change Frame*. (10D)
- DP13 Select *Arrange* to *Order*, *Align*, or *Rotate or Flip* objects. (10D)
- DP14 Select *Page Setup* under the *File* menu to change *Publication Layout* and *Page Orientation*. (7E)

#### **Graphics**

- P1 Create original images or edit imported images. (5A, 7F, 7G)
- P2 Understand and change file formats of existing image files (.bmp, .jpeg, .gif, .tiff, .png). (5A)
- P3 Cite copyright information on an image by making a textbox providing copyright information and saving the edited file (stamping URL on an image retrieved from Internet). (3A)
- P4 Save and import images into other applications. (7G)
- P5 Acquire or import images from file, camera, or scanner. (2A)
- P6 Organize workspace by dragging down *Layer* and *History Palettes*.
- P7 *Select Image*, *Resize*, *Image Size* to manipulate image size by adjusting pixels or percentages. (2D)
- P8 *Select Image*, *Resize*, *Canvas Size* to manipulate canvas size by adjusting values of selected unit of measurement (inches, pixels, centimeters, etc). (2D)
- P9 *Select Image*, *Resize*, *Image Size* or select *File*, *Save for Web* to reduce file size and optimize image for web, email, or multimedia projects. (2D)
- P10 *Select Image*, *Rotate* to adjust image orientation. (2D)
- P11 Edit an image using the *Tool Palette* (paint brush tool, text tool, move tool, clone stamp, etc.). (7F)
- P12 Use the *Crop Tool* to trim or cut image. (7F)
- P13 *Select Enhance*, *Adjust Lighting*/*Color*/*Contrast* to modify image. (7F)
- P14 Manipulate layers and opacity to modify image. (7F)
- P15 Use the *Undo History Palette* to revert to a previous state of an image. (7F)
- P16 Insert, format, and modify text. (7F)
- P17 Select different effects under the Filter menu to modify image. (7F)
- P18 Use the *Layer Styles Palette* to modify image (beveled, sepia, shadows, etc.). (7F)
- P19 Use the *Layer Palette* to view or hide a layer, remove a layer, or lock layers together. (7F)

#### **Graphic Organizer (Inspiration)**

- G1 Create a diagram or open an existing template that explains an idea or concept. (10D)
- G2 Insert symbols or pictures into diagram. (10D)
- G3 Use the *Link* tool to connect objects within a diagram. (10D)
- G4 Change the font size, type, style (bold, italicize, underline), and color. (10D)
- G5 Use the *Rapid Fire* tool to input ideas into a diagram. (10D)
- G6 Use the *Spell Check* tool to edit diagrams. (10D)
- G7 Input ideas into outlines using the *Outline View*. (10D)
- G8 Insert hyperlinks.
- G9 Use *Draw Tools* to design and format a diagram. (7F, 10D)
- G10 Select *Group*, *Align*, and *Evenly Space* under the *Symbol* menu to format objects within a  $diagram.$  (7F, 10D)
- G11 Select *Gridlines* under the *Utility* menu to show or hide grid. (7F, 10D)
- G12 Select *Grid Snap* under the *Utility* menu to snap or unsnap objects to grid. (7F, 10D)
- G13 Layer objects by choosing *Send to Back* or *Bring to Front* from the *Effects* menu. (7F, 10D)
- G14 Adjust page orientation to effectively print diagrams and outlines. (10D)
- G15 Use *Diagram Properties* and *Outline Properties* under the *File* menu to change default settings within a file. (10D)

#### **Online Databases**

- D1 Use appropriate on-line databases to acquire information, express ideas, and solve problems. Online databases may include EBSCO, and other databases found on the campus library portal. (1E)
- D2 Use appropriate keyword and Boolean search strategies. (4A)
- D3 Evaluate database results to determine accuracy and reliability of information. (6A, 6C)
- D4 Navigate through records in a table, filter, or form. (10B)
- D5 Enter data into a field in a *Table* or *Form View*. (7C)
- D6 Find a record or records based on defined criteria. (10B)
- D7 Sort records in tables, filters, and reports. (10B)
- D8 Delete records. (7C, 10B)
- D9 Use acquired information in the creation of products.

#### **Internet (Internet Explorer/Safari Montage/Atomic Learning)**

- I1 Use keyword searches to find information on a given topic using appropriate search engines and online databases. (4A, 4B)
- I2 Use Boolean search strategies to find information on a given topic. (4A, 4B)
- I3 Gather information from the websites found from search results. (4A, 4B)
- I4 Use the *Bookmark* or *Favorites* feature to identify and save sites to an individual computer.
- I5 Determine whether web sites provide useful, appropriate, and valid information using methods including looking at the URL, identifying the author, looking for bibliographic information,

checking associated links, ability to email author, listing the date the page was last updated, and identifying the site's targeted audience. (6A, 6B, 6C, 9B)

- I6 Use the web to tour virtual environments, remote locations, and/or explore online interactive lessons. (7H)
- I7 Communicate with other learners or experts in the field through tools such as: teacher email (teacher directed only), video conferencing (Adobe Meeting), and/or interactive websites. (8A, 11C)
- I8 Use acquired information in the creation of products.
- I9 Recognize and identify sources of URL suffixes including, but not limited to, .org, .com, .edu, .gov, and .net. (6C)
- I10 Use the Internet as an online help source as needed to solve specific problems. (5C)

#### **Collaboration**

- C1 Use technology to communicate and collaborate with other students on group projects. (7J, 8B, 8C, 8E)
- C2 Use any applications available in SWISD to create products that communicate ideas when working on group projects. (7J, 8E)

### **Communication**

#### **Publish**

- PB1 Display work on the computer screen, projector, television, or printer. (11A)
- PB2 Proofread products and make improvements. (12D)
- PB3 Use tools such as checklists, timelines, and rubrics to evaluate products and determine relevancy to task and specific lesson objectives. (9A, 12A, 12B, 12D)
- PB4 Choose appropriate fonts, colors, and graphics in order to ensure that products are readable when displayed on screen and/or printed. (10D)

#### **Portfolio**

 A1 Students and teachers will select items that have been saved to the students' personal network directories to store in an electronic portfolio. (12C)

## **6th Grade Technology Applications Terminology**

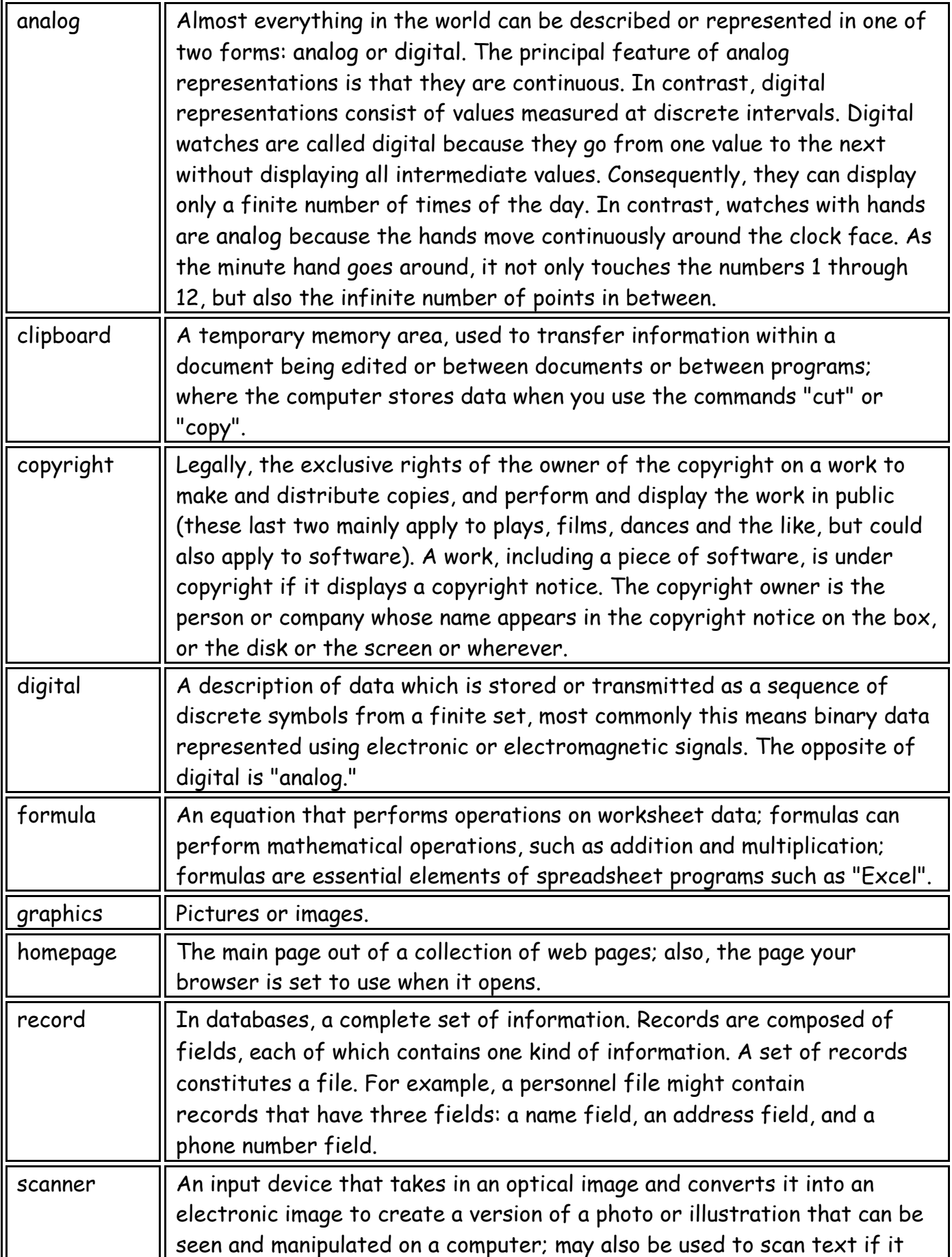

## **6th Grade Technology Applications Terminology**

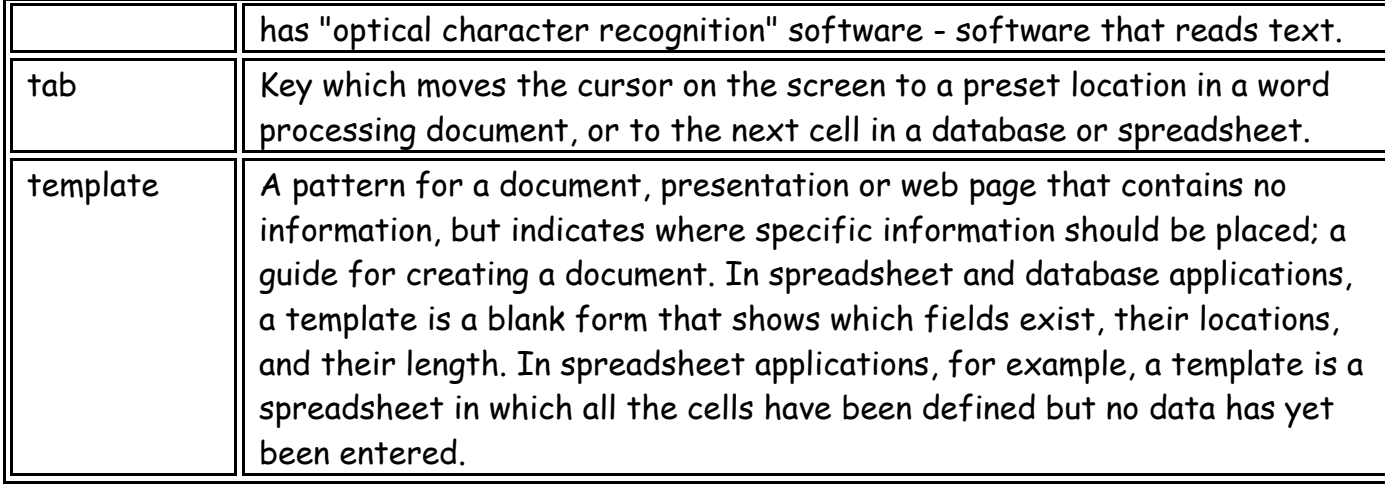

## **Seventh Grade**

### **Foundations**

#### **Technology Terminology/Acceptable Use Policy (AUP)**

- T1 Learn grade level appropriate technology terminology. (1E, 1H)
- T2 Teachers will review the rules included in the SWISD Acceptable Use Policy and model appropriate use of the computer. (3A, 3B, 3C)
- T3 Students will sign the SWISD AUP and demonstrate an understanding of the rules when accessing campus/district computers. (3A, 3B, 3C)
- T4 Students will not copy: 1) another individual's electronic work, or 2) software for which they do not have a license, or 3) copyrighted information that does not meet "fair use guidelines". (3A, 3B, 3C)

#### **Networking**

- N1 Log on and off the network using personal username and password each time computer is used. (1A)
- N2 Create, name, and save files to personal directory on the network. (1A, 1B, 1F)
- N3 Access files in personal directory and on the student-shared directory. (1A, 1B, 1F)
- N4 Copy files from the student shared-directory to personal directory by copying the icon or using the *Save As* feature within the program. (1A, 1B, 1F)
- N5 Select and print to the appropriate networked printer. (1A, 1B, 1F, 2A)
- N6 Compare and contrast LANs, WANs, the Internet, and intranet. (1I)

#### **Basic Operations**

- B1 Use *My Computer* or *Network Neighborhood* to navigate to available drives. (1A, 1B)
- B2 Use the *Help* menu to type in a keyword and/or look at the available list of topics. (5C)
- B3 Use the *Ctrl+Alt+Delete* keys to unfreeze the computer. (1A)
- B4 Right-click on files, folders, icons, and within applications to access menu options. (1A)
- B5 Right-click on files and folders to adjust the object attributes (e.g. read-only). (1A, 1B)
- B6 Delete files within personal directory by right-clicking the file icon and choosing delete. (1A)
- B7 Create folders within personal directory to organize files. (1A, 1B)
- B8 Rename files and folders within personal directory by right-clicking and choosing *Rename.* (1A, 1B)
- B9 Adjust the view of files and folders within personal directory by selecting *View* from the menu bar and choosing *Large Icon, Small Icon, List, or Details*. (1A, 1B)
- B10 Organize files and folders within personal directory by selecting *View* from the menu bar, choosing *Arrange Icons*, and making a selection. (1A, 1B)
- B11 Save files to a CD-R. (1B, 5B)
- B12 Recognize various file formats including, but not limited to, .doc, .ppt, .xls, .dbf, .bmp, .jpeg, .gif, .stk, .ins, .html and their associated applications/programs. (1D, 1E, 5A)
- B13 Hold the *Ctrl* key and select text or objects not ordered consecutively to copy, cut, or delete. (1A)
- B14 Hold the *Shift* key and select text or objects ordered consecutively to copy, cut, or delete. (1A)
- B15 Recognize keyboard shortcuts to complete tasks within applications (*Ctrl-s* to save, *Ctrl-c* to copy, *Ctrl-x* to cut, *Ctrl-v* to paste, etc.). (1A)
- B16 Use the *Find Files* or *Folders* feature within the *Start* menu to locate missing files on the hard drive or the server.  $(1A)$

#### **Keyboarding**

- K1 Use correct posture when keyboarding and demonstrate mastery of proper keyboarding technique. (2A, 2B)
- K2 Use language skills including capitalization, punctuation, spelling, word division, and the use of numbers and symbols as grade-level appropriate. (2B)
- K3 Use a variety of software applications such as Word, Excel, or Inspiration to produce, proofread, and correct errors within documents. (2B, 7A, 7B, 7C)
- K4 Use one space after all punctuation marks. (2C)
- K5 Students will keyboard 28 words per minute with 98% accuracy by the end of the seventh grade. (2A, 2B)
- K6 Keyboard from copy (documents, textbooks, or other printed sources of information). (2A, 2B, 2C)

### **Information Acquisition & Problem Solving**

These applications are intended to be used within the context of the content area TEKS to express ideas and solve problems. Ultimately, students should have opportunities to self-select applications appropriate to the task. Students should also understand and identify the impact of technology on society and demonstrate its use through the real-world application of technology tools. (1C, 3D, 3E, 7J, 8D, 8E, 10A, 11B)

#### **Word Processing (Word)**

- W<sub>1</sub> Create a new document or open an existing one on the student-shared directory. (7A)
- W<sub>2</sub> Use the highlighter tool to highlight text with different colors.
- W3 *Format* text by using *Bullets and Numbering.* (7A, 10D)
- W4 *Insert Pictures* from *Clipart Gallery* and *From File* (digital camera, scanner, or other source). (7A, 7G, 10D)
- W5 Move and resize clipart and/or images by right-clicking on the image, selecting *Format Picture*, clicking the *Layout* tab, and choosing the appropriate *Wrapping Style*. (10D)
- W6 Format other properties of text boxes and/or images including *Colors and Lines*, *Size*, *Layout,*  **Picture, and Web** by right-clicking and selecting Format Picture. (10D)
- W7 Create tables to structure and organize information. (7G, 10D)
- W8 Use the *Spelling and Grammar* and *Thesaurus* features to edit documents. (7A)
- W9 Access available tools (standard, formatting, drawing, etc.) by selecting *View* from the menu bar and choosing *Toolbars*. (7F)
- W10 Use *Draw* tools (*WordArt, Text Box, Paint Bucket, Lines and Arrows,* and *AutoShapes)*. (7F)
- W11 Highlight/Select one or more objects and under the *Draw* menu choose: 1) *Grid* to unsnap or snap objects to grid, 2) *Order* to layer objects and text, 3) *Rotate or Flip* to change object orientation, 4) *Group or Ungroup* to combine or separate objects, and 5) *Align and Distribute* to position objects. (7F)
- W12 Adjust margins, page orientation, and vertical alignment using *Page Setup* under the *File* menu. (7A, 10D)
- W13 Insert *Headers and Footers* using the *View* menu. (7A, 10D)
- W14 Format page by inserting *Borders and Shading*. (7A, 10D)
- W15 Adjust spacing using *Paragraph* in the *Format* menu. (7A, 10D)
- W16 *Insert* a *Hyperlink*.
- W17 Insert Excel spreadsheet and Excel charts/graphs. (7B, 7G)
- W18 **Insert left, right, center, and/or decimal tabs to format documents.** (7A)

#### **Multimedia**

#### **PowerPoint**

- M1 Create a new presentation with multiple slides. (7D, 10A, 10D, 11B)
- M2 Use design templates to customize presentations. (7D, 10A, 10D, 11B)
- M3 Change backgrounds by selecting *Format* from the menu bar and choosing *Background*. (7D, 10D)
- M4 Add and remove *Text Boxes*. (7D, 10D)
- M5 *Format* text by using *Bullets and Numbering.* (7D, 10D)
- M6 Use the *Spelling and Grammar* and *Thesaurus* features to edit documents. (7D, 10D)
- M7 *Insert Pictures* from *Clipart Gallery* and *From File* (digital camera, scanner, or other source). (7D, 7G, 10D)
- M8 Access available tools (standard, formatting, drawing, etc.) by selecting *View* from the menu bar and choosing *Toolbars*. (7D, 7F, 10D)
- M9 Use *Draw* tools (*WordArt*, *Text Box*, *Paint Bucket*, *Lines and Arrows*, and *AutoShapes*). (7D, 7F, 10D)
- M10 Select one or more objects and under the *Draw* menu select: 1) *Grid* to unsnap or snap objects to grid, 2) *Order* to layer objects and text, 3) *Rotate or Flip* to change object orientation, 4) *Group or Ungroup* to combine or separate objects, and 5) *Align and Distribute* to position objects. (7F)
- M11 Format other properties of text boxes and/or images including *Colors and Lines*, *Size*, *Layout, Picture,* and *Web* by right-clicking and selecting Format Picture. (7D, 10D)
- M12 Edit *Slide Transitions* and *Custom Animations* to enhance presentation. (7D, 10D)
- M13 Under *Slide Show* use *Set Up Show* to *Loop Continuously*. (7D, 10D)
- M14 Use the various PowerPoint views to organize and edit presentations. (7D, 10D)
- M15 Remove individual slides in the *Slide Sorter* view by right-clicking and choosing *Delete*. (7D, 10D)
- M16 Insert sound file or record voice into presentation. (7D, 10D)
- M17 Insert video taken with the digital camera or video camera. (7D, 10D)
- M18 Use different printing options including multiple slides per page, handouts, notes, and outline. (7D, 10D)
- M19 *Insert* a *Hyperlink*.
- M20 Create tables and charts/graphs or Insert Excel spreadsheet and Excel charts/graphs. (1A, 7B, 7G)

#### **Windows Moviemaker or Producer or Photostory**

- M21 Capture digital video from a camcorder.  $(2A, 5B, 7D)$
- M22 Trim audio/video clips. (7D)
- M23 Add text and transitions to video. (7D, 10D)

#### **Peripherals**

- M24 Adjust digital camera settings in order to capture quality images while minimizing file size (640x480) pixels, standard quality setting). Take pictures and upload them to a computer. (2A, 2D)
- M25 Use the scanner to digitize images and use them within an application. (2A)
- M26 Record digital video using a camcorder for use in a multimedia presentation or project. (2A)
- M27 Understand how to connect peripherals (scanner, digital camera, video camera, etc.) to computer. (2A)

#### **Spreadsheet (Excel)**

- S1 Create a spreadsheet by entering text, values (numeric), and formulas that contain functions including AVERAGE, SUM, MIN, MAX, and MODE. (7B)
- S2 Use Chart Wizard to create grade level and task appropriate charts/graphs to express ideas and solve problems. (7B, 10C, 10E)
- S3 Adjust margins, page orientation, and vertical/horizontal alignment using *Page Setup* under the *File*  menu. (7B, 10C, 10D)
- S4 *Format* cells by changing column width and row height. (7B, 10C, 10D)
- S5 Insert and delete columns and rows. (7B)
- S6 Merge cells within a spreadsheet. (7B)
- S7 Use the *Spelling* features to edit documents. (7B)
- S8 *Insert Pictures* from *Clipart Gallery* and *From File* (digital camera, scanner, or other source). (7B, 10C, 10D)
- S9 Access available tools (standard, formatting, drawing, etc.) by selecting *View* from the menu bar and choosing *Toolbars*. (7F)
- S10 Use *Draw* tools (*WordArt, Text Box, Paint Bucket, Lines and Arrows,* and *AutoShapes)*. (7F)
- S11 Highlight/Select one or more objects and under the *Draw* menu choose: 1) *Grid* to unsnap or snap objects to grid, 2) *Order* to layer objects and text, 3) *Rotate or Flip* to change object orientation, 4)

*Group or Ungroup* to combine or separate objects, and 5) *Align and Distribute* to position objects. (7F)

- S12 Right-click on cells, columns, or rows and select *Format Cells* to change *Number, Alignment, Font, Border, Patterns,* or *Protection*. (10C)
- S13 *Insert* a *Hyperlink*.
- S14 Sort data by row or column based on organizational need. (10C)
- S15 Set print area or print selection to designate specific cells to print. (7B, 10C)
- S16 Insert, delete, rename, and use multiple worksheets within the same spreadsheet. (7B, 10C)

#### **Desktop Publishing (Publisher)**

- DP1 Select a document type and use the Publisher Wizard to choose a design, color scheme, and layout. (7E)
- DP2 Edit needed pages and delete unnecessary ones by clicking on the page navigation button (lower left), selecting *Edit* from the menu, and choosing *Delete Page*. (7E, 12D)
- DP3 Click in the text boxes and replace text. (7E)
- DP4 Change the font size, type, style (bold, italicize, underline), and color. (10D)
- DP5 Use the *Spelling* feature to edit documents. (7E)
- DP6 Right-click on images, choose *Change Picture*, *Picture*, and *Clipart* or *From File* to replace existing picture with another selection. (7E, 7G, 10D)
- DP7 *Insert Pictures* from *Clipart Gallery* and *From File* (digital camera, scanner, or other source). (7E, 7G, 10D)
- DP8 Access available tools (standard, formatting, drawing, etc.) by selecting *View* from the menu bar and choosing *Toolbars*. (7F)
- DP9 Use Draw tools to add *Text Boxes, Lines, AutoShapes,* etc. (7F)
- DP10 *Delete Objects* (text boxes, clipart, etc.) by right-clicking and selecting this option. (7E, 10D)
- DP11 Change picture properties (color, scale, type, etc.) by right-clicking on the picture and choosing *Change Picture.* (10D)
- DP12 Change frame properties (fill color, line color, border style, etc.) by right-clicking on the picture and choosing *Change Frame.* (10D)
- DP13 Select *Arrange* to *Order*, *Align*, or *Rotate or Flip* objects. (10D)
- DP14 Select *Page Setup* under the *File* menu to change *Publication Layout* and *Page Orientation*. (7E)

#### **Graphics**

- P1 Create original images or edit imported images. (5A, 7F, 7G)
- P2 Understand and change file formats of existing image files (.bmp, .jpeg, .gif, .tiff, .png). (5A)
- P3 Cite copyright information on an image by making a textbox providing copyright information and saving the edited file (stamping URL on an image retrieved from Internet). (3A)
- P4 Save and import images into other applications. (7G)
- P5 Acquire or import images from file, camera, or scanner. (2A)
- P6 Organize workspace by dragging down *Layer* and *History Palettes*.
- P7 *Select Image*, *Resize*, *Image Size* to manipulate image size by adjusting pixels or percentages. (2D)
- P8 *Select Image*, *Resize*, *Canvas Size* to manipulate canvas size by adjusting values of selected unit of measurement (inches, pixels, centimeters, etc). (2D)
- P9 *Select Image*, *Resize*, *Image Size* or select *File*, *Save for Web* to reduce file size and optimize image for web, email, or multimedia projects. (2D)
- P10 *Select Image*, *Rotate* to adjust image orientation. (2D)
- P11 Edit an image using the *Tool Palette* (paint brush tool, text tool, move tool, clone stamp, etc.). (7F)
- P12 Use the *Crop Tool* to trim or cut image. (7F)
- P13 *Select Enhance*, *Adjust Lighting*/*Color*/*Contrast* to modify image. (7F)
- P14 Manipulate layers and opacity to modify image. (7F)
- P15 Use the *Undo History Palette* to revert to a previous state of an image. (7F)
- P16 Insert, format, and modify text. (7F)
- P17 Select different effects under the Filter menu to modify image. (7F)
- P18 Use the *Layer Styles Palette* to modify image (beveled, sepia, shadows, etc.). (7F)
- P19 Use the *Layer Palette* to view or hide a layer, remove a layer, or lock layers together. (7F)

#### **Graphic Organizer (Inspiration)**

- G1 Create a diagram or open an existing template that explains an idea or concept. (10D)
- G2 Insert symbols or pictures into diagram. (10D)
- G3 Use the *Link* tool to connect objects within a diagram. (10D)
- G4 Change the font size, type, style (bold, italicize, underline), and color. (10D)
- G5 Input ideas into a diagram. (10D)
- G6 Use the *Spell Check* tool to edit diagrams. (10D)
- G7 Input ideas into outlines using the *Outline View*. (10D)
- G8 Insert hyperlinks.
- G9 Use *Draw Tools* to design and format a diagram. (7F, 10D)
- G10 Select *Group*, *Align*, and *Evenly Space* under the *Symbol* menu to format objects within a diagram. (7F, 10D)
- G11 Select *Gridlines* under the *Utility* menu to show or hide grid. (7F, 10D)
- G12 Select *Grid Snap* under the *Utility* menu to snap or unsnap objects to grid. (7F, 10D)
- G13 Layer objects by choosing *Send to Back* or *Bring to Front* from the *Effects* menu. (7F, 10D)
- G14 Adjust page orientation to effectively print diagrams and outlines. (10D)
- G15 Use *Diagram Properties* and *Outline Properties* under the *File* menu to change default settings within a file. (10D)
- G16 Use the *Position Tool* to move an entire diagram at one time. (10D)
- G17 Use the *Arrange Tool* to display diagrams in preset formats. (10D)

#### **Web Authoring**

- WA1 Create a multiple page web within a folder.
- WA2 Create titles for all pages within the web.
- WA3 Create tables.
- WA4 **Insert text.**
- WA5 Align text and images in and outside of tables.
- WA6 Save images/clipart to web folder. (2D)
- WA7 Insert background colors and/or images. (10D)
- WA8 Insert clipart and other images (digital camera, scanner, or other source). (2D, 7G, 10D)
- WA9 Create local and Intranet hyperlinks.
- WA10 Customize color and style of text and links. (10D)

#### **Online Databases**

- D1 Use appropriate on-line databases to acquire information, express ideas, and solve problems. Online databases may include EBSCO, and other databases found on the campus library portal. (1E)
- D2 Use appropriate keyword and Boolean search strategies. (4A)
- D3 Evaluate database results to determine accuracy and reliability of information. (6A, 6C)
- D4 Use a database to sort and filter, compare and contrast, express ideas, and present information. (7B, 11A)
- D5 Create a new database or open an existing on a shared directory. (7C)
- D6 Navigate through records in a table, filter, or form. (10B)
- D7 Enter data into a field in a *Table* or *Form View*. (7C)
- D8 Find a record or records based on defined criteria. (10B)
- D9 Sort records in tables, filters, and reports. (10B)
- D10 Delete records. (7C, 10B)
- D11 Apply and remove filters (filter by form and filter by table). (7C, 10B)
- D12 *Create*, *Modify* and *Rename Filters* from the *Tools* menu and *Report Creator* to solve problems and to present information. (7C, 10B)
- D13 Create and use multiple field types when designing a table. (7C, 10B)
- D14 Use the *Form View* and *Form Design* buttons to organize and arrange fields on the form. (7C, 10B)
- D15 Use acquired information in the creation of products.

#### **Internet (Internet Explorer/Atomic Learning/Safari Montage/KLRN)**

- I1 Use keyword searches to find information on a given topic using appropriate search engines and online databases. (4A, 4B)
- I2 Use Boolean search strategies to find information on a given topic. (4A, 4B)
- I3 Gather information from the websites found from search results. (4A, 4B)
- I4 Use the *Bookmark* or *Favorites* feature to identify and save sites to an individual computer.
- I5 Determine whether web sites provide useful, appropriate, and valid information using methods including looking at the URL, identifying the author, looking for bibliographic information, checking associated links, ability to email author, listing the date the page was last updated, and identifying the site's targeted audience. (6A, 6B, 6C, 9B)
- I6 Use the web to tour virtual environments, remote locations, and/or explore online interactive lessons. (7H)
- I7 Communicate with other learners or experts in the field through tools such as: teacher email (teacher directed only), video conferencing (Adobe Meeting), and/or interactive websites. (8A, 11C)
- I8 Use acquired information in the creation of products.
- I9 Recognize and identify sources of URL suffixes including, but not limited to, .org, .com, .edu, .gov, and .net. (6C)
- I10 Use the Internet as an online help source as needed to solve specific problems. (5C)

#### **Collaboration**

- C1 Use technology to communicate and collaborate with other students on group projects. (7J, 8B, 8C, 8E)
- C2 Use any applications available in SWISD to create products that communicate ideas when working on group projects. (7J, 8E)

#### **Communication**

#### **Publish**

- PB1 Display work on the computer screen, projector, television, or printer. (11A)
- PB2 Proofread products and make improvements. (12D)
- PB3 Use tools such as checklists, timelines, and rubrics to evaluate products and determine relevancy to task and specific lesson objectives. (9A, 12A, 12B, 12D)
- PB4 Choose appropriate fonts, colors, and graphics in order to ensure that products are readable when displayed on screen and/or printed. (10D)

#### **Portfolio**

 A1 Students and teachers will select items that have been saved to the students' personal network directories to store in an electronic portfolio. (12C)

## **7th Grade Technology Applications Terminology**

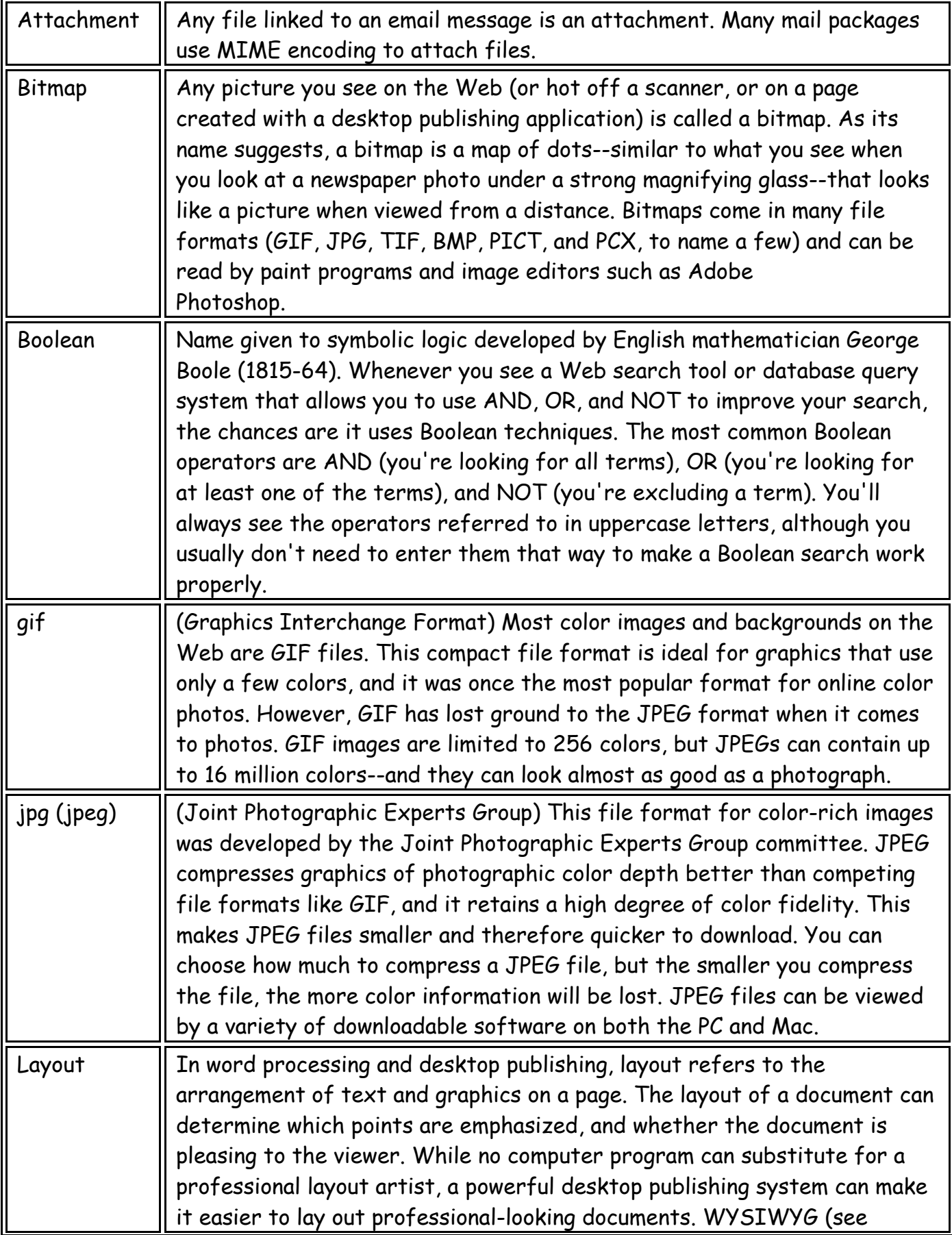

## **7th Grade Technology Applications Terminology**

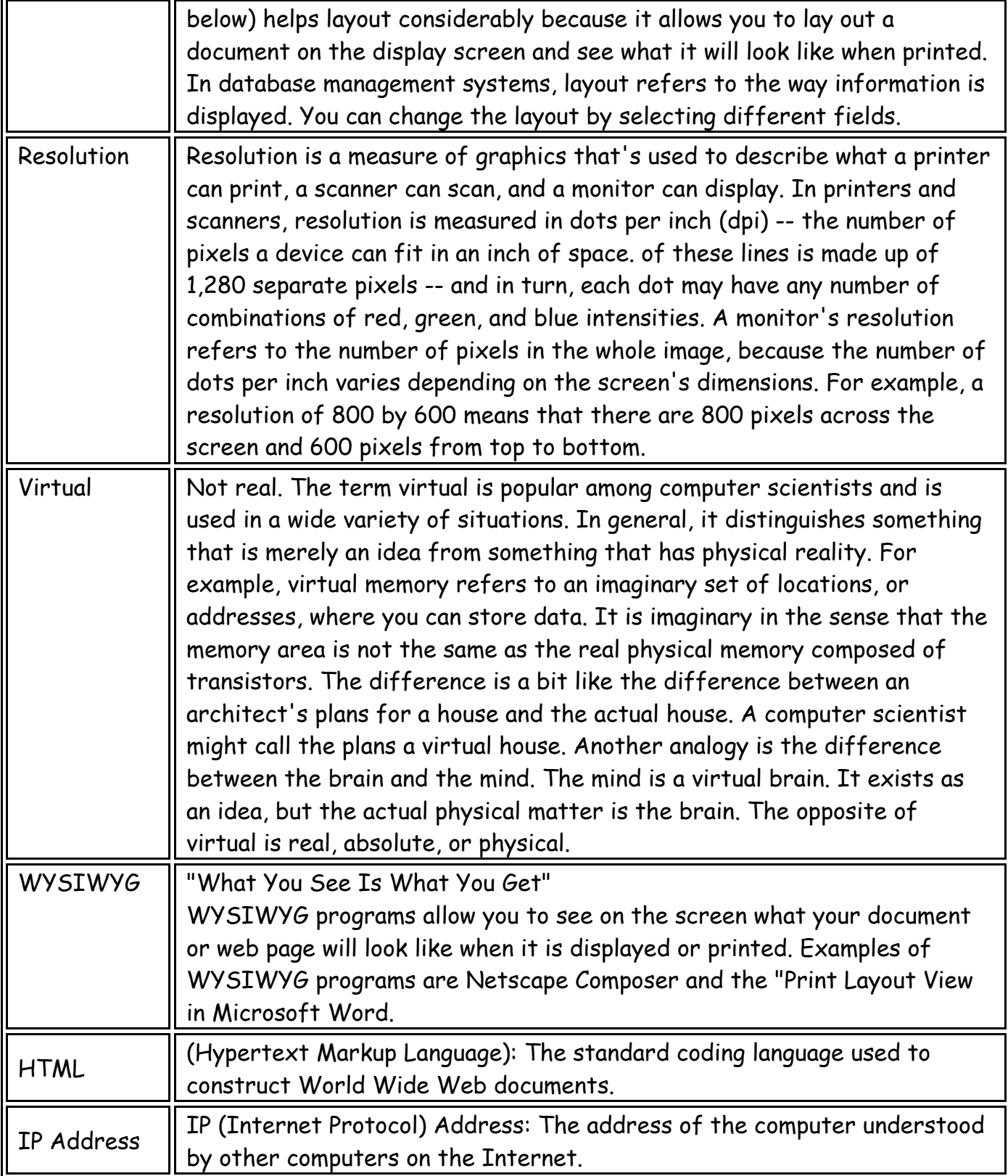

## **Eighth Grade**

### **Foundations**

#### **Technology Terminology/Acceptable Use Policy (AUP)**

- T1 Learn grade level appropriate technology terminology. (1E, 1H)
- T2 Teachers will review the rules included in the SWISD Acceptable Use Policy and model appropriate use of the computer. (3A, 3B, 3C)
- T3 Students will sign the SWISD AUP and demonstrate an understanding of the rules when accessing campus/district computers. (3A, 3B, 3C)
- T4 Students will not copy: 1) another individual's electronic work, or 2) software for which they do not have a license, or 3) copyrighted information that does not meet "fair use guidelines". (3A, 3B, 3C)

#### **Networking**

- N1 Log on and off the network using personal username and password each time computer is used. (1A)
- N2 Create, name, and save files to personal directory on the network. (1A, 1B, 1F)
- N3 Access files in personal directory and on the student-shared directory. (1A, 1B, 1F)
- N4 Copy files from the student shared directory to personal-directory by copying the icon or using the *Save As* feature within the program. (1A, 1B, 1F)
- N5 Select and print to the appropriate networked printer. (1A, 1B, 1F, 2A)
- N6 Compare and contrast LANs, WANs, the Internet, and intranet. (1I)

#### **Basic Operations**

- B1 Use *My Computer* or *Network Neighborhood* to navigate to available drives. (1A, 1B)
- B2 Use the *Help* menu to type in a keyword and/or look at the available list of topics. (5C)
- B3 Use the *Ctrl+Alt+Delete* keys to unfreeze the computer. (1A)
- B4 Right-click on files, folders, icons, and within applications to access menu options. (1A)
- B5 Right-click on files and folders to adjust the object attributes (e.g. read-only). (1A, 1B)
- B6 Delete files within personal directory by right-clicking the file icon and choosing delete. (1A, 1B)
- B7 Create folders within personal directory to organize files. (1A, 1B)
- B8 Rename files and folders within personal directory by right-clicking and choosing *Rename.* (1A, 1B)
- B9 Adjust the view of files and folders within personal directory by selecting *View* from the menu bar and choosing *Large Icon, Small Icon, List, or Details*. (1A, 1B)
- B10 Organize files and folders within personal directory by selecting *View* from the menu bar, choosing *Arrange Icons*, and making a selection. (1A, 1B)
- B11 Save files to a CD-R. (1B, 5B)
- B12 Recognize various file formats including, but not limited to, .doc, .ppt, .xls, .dbf, .bmp, .jpeg, .gif, .stk, .ins, .html and their associated applications/programs. (1D, 1E, 5A)
- B13 Hold the *Ctrl* key and select text or objects not ordered consecutively to copy, cut, or delete. (1A)
- B14 Hold the *Shift* key and select text or objects ordered consecutively to copy, cut, or delete. (1A)
- B15 Recognize keyboard shortcuts to complete tasks within applications (*Ctrl-s* to save, *Ctrl-c* to copy, *Ctrl-x* to cut, *Ctrl-v* to paste, etc.). (1A)
- B16 Use the *Find Files or Folders* feature within the *Start* menu to locate missing files on the hard drive or the server. (1A)

#### **Keyboarding**

- K1 Use correct posture when keyboarding and demonstrate mastery of proper keyboarding technique. (2A, 2B)
- K2 Use language skills including capitalization, punctuation, spelling, word division, and the use of numbers and symbols as grade-level appropriate. (2B)
- K3 Use a variety of software applications such as Word, Excel, or Inspiration to produce, proofread, and correct errors within documents. (2B, 7A, 7B, 7C)
- K4 Use one space after all punctuation marks. (2C)
- K5 Students will keyboard 32 words per minute with 98% accuracy by the end of the eighth grade. (2A, 2B)
- K6 Keyboard from copy (documents, textbooks, or other printed sources of information). (2A, 2B, 2C)

### **Information Acquisition & Problem Solving**

These applications are intended to be used within the context of the content area TEKS to express ideas and solve problems. Ultimately, students should have opportunities to self-select applications appropriate to the task. Students should also understand and identify the impact of technology on society and demonstrate its use through the real-world application of technology tools. (1C, 3D, 3E, 7J, 8D, 8E, 10A, 11B)

#### **Word Processing (Word)**

- W<sub>1</sub> Create a new document or open an existing one on the student-shared directory. (7A)
- W<sub>2</sub> Use the highlighter tool to highlight text with different colors.
- W3 *Format* text by using *Bullets and Numbering*. (7A, 10D)
- W4 *Insert Pictures* from *Clipart Gallery* and *From File* (digital camera, scanner, or other source). (7A, 7G, 10D)
- W5 Move and resize clipart and/or images by right-clicking on the image, selecting *Format Picture*, clicking the *Layout* tab, and choosing the appropriate *Wrapping Style*. (10D)
- W6 Format other properties of images including *Colors and Lines*, *Size*, *Layout, Picture,* and *Web* and by right-clicking and selecting *Format Picture*. (10D)
- W7 Create tables to structure and organize information. (7G, 10D)
- W8 Use the *Spelling and Grammar* and *Thesaurus* features to edit documents. (7A)
- W9 Access available tools (standard, formatting, drawing, etc.) by selecting *View* from the menu bar and choosing *Toolbars*. (7F)
- W10 Use *Draw* tools (*WordArt, Text Box, Paint bucket, Lines and Arrows,* and *AutoShapes)*. (7F)
- W11 Highlight/Select one or more objects and under the *Draw* menu choose: 1) *Grid* to unsnap or snap objects to grid, 2) *Order* to layer objects and text, 3) *Rotate or Flip* to change object orientation, 4) *Group or Ungroup* to combine or separate objects, and 5) *Align and Distribute* to position objects. (7F)
- W12 Adjust margins, page orientation, and vertical alignment using *Page Setup* under the *File* menu. (7A, 10D)
- W13 Insert *Headers and Footers* using the *View* menu. (7A, 10D)
- W14 Format page by inserting *Borders and Shading*. (7A, 10D)
- W15 Adjust spacing using *Paragraph* in the *Format* menu. (7A, 10D)
- W16 *Insert* a *Hyperlink*.
- W17 Create tables and charts/graphs or Insert Excel spreadsheet and Excel charts/graphs. (1A, 7B, 7G)
- W<sub>18</sub> Insert left, right, center, and/or decimal tabs to format documents. (7A)
- W<sub>19</sub> Explore given templates (résumé, letters, memo, etc.) and use them as needed to complete assignments. (10A)
- W<sub>20</sub> Use *Mail Merge* under the *Tools* menu to create labels, form letters, etc. by importing data from other sources such as spreadsheets and databases. (7G)

#### **Multimedia**

#### **PowerPoint**

- M1 Create a new presentation with multiple slides. (7D, 10A, 10D, 11B)
- M2 Use design templates to customize presentations. (7D, 10A, 10D, 11B)
- M3 Change backgrounds by selecting *Format* from the menu bar and choosing *Background*. (7D, 10D)
- M4 Add and remove *Text Boxes*. (7D, 10D)
- M5 *Format* text by using *Bullets and Numbering.* (7D, 10D)
- M6 Use the *Spelling and Grammar* and *Thesaurus* features to edit documents. (7D, 10D)
- M7 *Insert Pictures* from *Clipart Gallery* and *From File* (digital camera, scanner, or other source). (7D, 7G, 10D)
- M8 Access available tools (standard, formatting, drawing, etc.) by selecting *View* from the menu bar and choosing *Toolbars*. (7D, 7F, 10D)
- M9 Use *Draw* tools (*WordArt, Text Box, Paint Bucket, Lines and Arrows,* and *AutoShapes)*. (7D, 7F, 10D)
- M10 Select one or more objects and under the *Draw* menu select: 1) *Grid* to unsnap or snap objects to grid, 2) *Order* to layer objects and text, 3) *Rotate or Flip* to change object orientation, 4) *Group or Ungroup* to combine or separate objects, and 5) *Align and Distribute* to position objects. (7F)
- M11 Format other properties of images including *Colors and Lines*, *Size*, *Layout, Picture, and Web* and by right-clicking and selecting *Format Picture*. (1A, 7D, 10D)
- M12 Edit *Slide Transitions* and *Custom Animations* to enhance presentation. (7D, 10D)
- M13 Under *Slide Show* use *Set Up Show* to *Loop Continuously.* (7D, 10D)
- M14 Use the various PowerPoint views to organize and edit presentations. (7D, 10D)
- M15 Remove individual slides in the *Slide Sorter* view by right-clicking and choosing *Delete*. (7D, 10D)
- M16 Insert sound file or record voice into presentation. (7D, 10D)
- M17 Insert video taken with the digital camera or video camera. (7D, 10D)
- M18 Use different printing options including multiple slides per page, handouts, notes, and outline. (7D, 10D)
- M19 *Insert* a *Hyperlink*.
- M20 Create tables and charts/graphs or Insert Excel spreadsheet and Excel charts/graphs. (1A, 7B, 7G)
- M21 Create nonlinear presentations by inserting *Action Buttons* under the *Slide Show* menu. (7D, 10D)

#### **Windows Moviemaker or Photostory or Producer**

- M22 Capture digital video from a camcorder. (2A, 5B, 7D)
- M23 Trim audio/video clips. (7D)
- M24 Add text and transitions to video. (7D, 10D)

#### **Windows Sound Recorder**

M25 Create audio file (such as sound effects, music, or voice) for use in a multimedia presentation or project.

#### **Peripherals**

- M26 Use the scanner to digitize images and use them within an application. (2A)
- M27 Adjust digital camera settings in order to capture quality images while minimizing file size (640x480) pixels, standard quality setting). Take pictures and upload them to a computer. (2A, 2D)
- M28 Record digital video using a camcorder for use in a multimedia presentation or project. (2A)
- M29 Record and upload digital video from a digital camera. (2A, 5B)
- M30 Understand how to connect peripherals (scanner, digital camera, video camera, etc.) to computer.  $(2A)$

#### **Spreadsheet (Excel)**

- S1 Create a spreadsheet by entering text, values (numeric), and formulas that contain functions including AVERAGE, SUM, MIN, MAX, and MODE. (7B)
- S2 Use Chart Wizard to create charts/graphs as grade level and task appropriate to express ideas and solve problems. (7B, 10C, 10E)
- S3 Adjust margins, page orientation, and vertical/horizontal alignment using *Page Setup* under the *File*  menu. (7B, 10C, 10D)
- S4 *Format* cells by changing column width and row height. (7B, 10C, 10D)
- S5 Insert and delete columns and rows. (7B)
- S6 Merge cells within a spreadsheet. (7B)
- S7 Use the *Spelling and Grammar* and *Thesaurus* features to edit documents. (7B)
- S8 *Insert Pictures* from *Clipart Gallery* and *From File* (digital camera, scanner, or other source). (7B, 10C, 10D)
- S9 Access available tools (standard, formatting, drawing, etc.) by selecting *View* from the menu bar and choosing *Toolbars*. (7F)
- S10 Use *Draw* tools (*WordArt, Text Box, Paint bucket, Lines* and *Arrows,* and *AutoShapes)*. (7F)
- S11 Highlight/Select one or more objects and under the *Draw* menu choose: 1) *Grid* to unsnap or snap objects to grid, 2) *Order* to layer objects and text, 3) *Rotate or Flip* to change object orientation, 4) *Group or Ungroup* to combine or separate objects, and 5) *Align and Distribute* to position objects. (7F)
- S12 Right-click on cells, columns, or rows and select *Format Cells* to change *Number, Alignment, Font, Border, Patterns,* or *Protection*. (10C)
- S13 *Insert* a *Hyperlink*.
- S14 Sort data by row or column based on organizational need. (10C)
- S15 Set print area or print selection to designate specific cells to print. (7B, 10C)
- S16 Insert, delete, rename, and use multiple worksheets within the same spreadsheet. (7B, 10C)
- S17 Insert *Headers and Footers* using the *View* menu. (7B, 10C)
- S18 Create a *Shared* workbook by activating the feature under the *Tools* menu. (8B, 8C)

#### **Desktop Publishing (Publisher)**

- DP1 Select a document type and use the Publisher Wizard to choose a design, color scheme, and layout. (7E)
- DP2 Edit needed pages and delete unnecessary ones by clicking on the page navigation button (lower left), selecting *Edit* from the menu, and choosing *Delete Page*. (7E, 12D)
- DP3 Click in the text boxes and replace text. (7E)
- DP4 Change the font size, type, style (bold, italicize, underline), and color. (10D)
- DP5 Use the *Spelling* feature to edit documents. (7E)
- DP6 Right-click on images, choose *Change Picture*, *Picture*, and *Clipart* or *From File* to replace existing picture with another selection. (7E, 7G, 10D)
- DP7 *Insert Pictures* from *Clipart Gallery* and *From File* (digital camera, scanner, or other source). (7E, 7G, 10D)
- DP8 Access available tools (standard, formatting, drawing, etc.) by selecting *View* from the menu bar and choosing *Toolbars*. (7F)
- DP9 Use Draw tools to add *Text Boxes, Lines, AutoShapes,* etc. (7F)
- DP10 *Delete Objects* (text boxes, clipart, etc.) by right-clicking and selecting this option. (7E, 10D)
- DP11 Change picture properties (color, scale, type, etc.) by right-clicking on the picture and choosing *Change Picture.* (10D)
- DP12 Change frame properties (fill color, line color, border style, etc.) by right-clicking on the picture and choosing *Change Frame.* (10D)
- DP13 Select *Arrange* to *Order* (layer), *Align*, or *Rotate or Flip* objects. (10D)
- DP14 Select *Page Setup* under the *File* menu to change *Publication Layout* and *Page Orientation*. (7E)

#### **Graphics**

- P1 Create original images or edit imported images. (5A, 7F, 7G)
- P2 Understand and change file formats of existing image files (.bmp, .jpeg, .gif, .tiff, .png). (5A)
- P3 Cite copyright information on an image by making a textbox providing copyright information and saving the edited file (stamping URL on an image retrieved from Internet). (3A)
- P4 Save and import images into other applications. (7G)
- P5 Acquire or import images from file, camera, or scanner. (2A)
- P6 Organize workspace by dragging down *Layer* and *History Palettes*.
- P7 *Select Image*, *Resize*, *Image Size* to manipulate image size by adjusting pixels or percentages. (2D)
- P8 *Select Image*, *Resize*, *Canvas Size* to manipulate canvas size by adjusting values of selected unit of measurement (inches, pixels, centimeters, etc). (2D)
- P9 *Select Image*, *Resize*, *Image Size* or select *File*, *Save for Web* to reduce file size and optimize image for web, email, or multimedia projects. (2D)
- P10 *Select Image*, *Rotate* to adjust image orientation. (2D)
- P11 Edit an image using the *Tool Palette* (paint brush tool, text tool, move tool, clone stamp, etc.). (7F)
- P12 Use the *Crop Tool* to trim or cut image. (7F)
- P13 *Select Enhance*, *Adjust Lighting*/*Color*/*Contrast* to modify image. (7F)
- P14 Manipulate layers and opacity to modify image. (7F)
- P15 Use the *Undo History Palette* to revert to a previous state of an image. (7F)
- P16 Insert, format, and modify text. (7F)
- P17 Select different effects under the Filter menu to modify image. (7F)
- P18 Use the *Layer Styles Palette* to modify image (beveled, sepia, shadows, etc.). (7F)
- P19 Use the *Layer Palette* to view or hide a layer, remove a layer, or lock layers together. (7F)

#### **Graphic Organizer (Inspiration)**

- G1 Create a diagram or open an existing template that explains an idea or concept. (10D)
- G2 Insert symbols or pictures into diagram. (10D)
- G3 Use the *Link* tool to connect objects within a diagram. (10D)
- G4 Change the font size, type, style (bold, italicize, underline), and color. (10D)
- G5 Use the *Rapid Fire* tool to input ideas into a diagram. (10D)
- G6 Use the *Spell Check* tool to edit diagrams. (10D)
- G7 Input ideas into outlines using the *Outline View*. (10D)
- G8 Insert hyperlinks.
- G9 Use *Draw Tools* to design and format a diagram. (7F, 10D)
- G10 Select *Group*, *Align*, and *Evenly Space* under the *Symbol* menu to format objects within a diagram. (7F, 10D)
- G11 Select *Gridlines* under the *Utility* menu to show or hide grid. (7F, 10D)
- G12 Select *Grid Snap* under the *Utility* menu to snap or unsnap objects to grid. (7F, 10D)
- G13 Layer objects by choosing *Send to Back* or *Bring to Front* from the *Effects* menu. (7F, 10D)
- G14 Adjust page orientation to effectively print diagrams and outlines. (10D)
- G15 Use *Diagram Properties* and *Outline Properties* under the *File* menu to change default settings within a file. (10D)
- G16 Use the *Position Tool* to move an entire diagram at one time. (10D)
- G17 Use the *Arrange Tool* to display diagrams in preset formats. (10D)
- G18 Export diagrams and/or outlines to other applications (PowerPoint, Word, etc.). (7G)
- G19 Use the *Notes* feature in the *Outline View* to add thoughts not shown within in the diagram. (10D)

#### **Web Authoring (FrontPage)**

- WA1 Create a multiple page web within a folder.
- WA2 Create titles for all pages within the web.
- WA3 Create tables.
- WA4 Insert text.
- WA5 Align text and images in and outside of tables.
- WA6 Save images/clipart to web folder. (2D)
- WA7 Insert background colors and/or images. (10D)
- WA8 Insert clipart and other images (digital camera, scanner, or other source). (2D, 7G, 10D)
- WA9 Create local and Intranet hyperlinks.
- WA10 Customize color and style of text and links. (10D)

#### **Online Databases/Access**

- D1 Use appropriate on-line databases to acquire information, express ideas, and solve problems. Online databases may include EBSCO and other databases found on the campus library portal. (1E)
- D2 Use appropriate keyword and Boolean search strategies. (4A)
- D3 Evaluate database results to determine accuracy and reliability of information. (6A, 6C)
- D4 Use a database to sort and filter, compare and contrast, express ideas, and present information. (7B, 11A)
- D5 Create a new database or open an existing on a shared directory. (7C)
- D6 Navigate through records in a table, filter, or form. (10B)
- D7 Enter data into a field in a *Table* or *Form View*. (7C)
- D8 Find a record or records based on defined criteria. (10B)
- D9 Sort records in Tables, Filters, and Reports. (10B)
- D10 Delete records. (7C, 10B)
- D11 Apply and remove filters (filter by form and filter by table). (7C, 10B)
- D12 *Create*, *Modify* and *Rename Filters* from the *Tools* menu and *Report Creator* to solve problems and to present information. (7C, 10B)
- D13 Create and use multiple field types when designing a table. (7C, 10B)
- D14 Use the *Form View* and *Form Design* buttons to organize and arrange fields on the form. (7C, 10B)
- D15 Create a report with the *Report Creator* using selected fields, sorting and grouping records, using  $filters. (7C, 10B)$
- D16 Preview and print a report. (11A, 1F)
- D17 Use acquired information in the creation of products.

#### **Internet (Internet Explorer/Atomic Learning/Safari Montage)**

- I1 Use keyword searches to find information on a given topic using appropriate search engines and online databases. (4A, 4B)
- I2 Use Boolean search strategies to find information on a given topic. (4A, 4B)
- I3 Gather information from the websites found from search results. (4A, 4B)
- I4 Use the *Bookmark* or *Favorites* feature to identify and save sites to an individual computer.
- I5 Determine whether web sites provide useful, appropriate, and valid information using methods including looking at the URL, identifying the author, looking for bibliographic information, checking associated links, ability to email author, listing the date the page was last updated, and identifying the site's targeted audience. (6A, 6B, 6C, 9B)
- I6 Use the web to tour virtual environments, remote locations, and/or explore online interactive lessons. (7H)
- I7 Communicate with other learners or experts in the field through tools such as: teacher email (teacher directed only), video conferencing (Adobe Meeting), and/or interactive websites. (8A, 11C)
- I8 Use acquired information in the creation of products.
- I9 Recognize and identify sources of URL suffixes including, but not limited to, .org, .com, .edu, .gov, and .net. (6C)
- I10 Use the Internet as an online help source as needed to solve specific problems. (5C)

#### **Collaboration**

- C1 Use technology to communicate and collaborate with other students on group projects. (7J, 8B, 8C, 8E)
- C2 Use any applications available in SWISD to create products that communicate ideas when working on group projects. (7J, 8E)

### **Communication**

#### **Publish**

- PB1 Display work on the computer screen, projector, television, or printer. (11A)
- PB2 Proofread products and make improvements. (12D)
- PB3 Use tools such as checklists, timelines, and rubrics to evaluate products and determine relevancy to task and specific lesson objectives. (9A, 12A, 12B, 12D)
- PB4 Choose appropriate fonts, colors, and graphics in order to ensure that products are readable when displayed on screen and/or printed. (10D)

#### **Portfolio**

 A1 Students and teachers will select items that have been saved to the students' personal network directories to store in an electronic portfolio. (12C)

## **8th Grade Technology Applications Terminology**

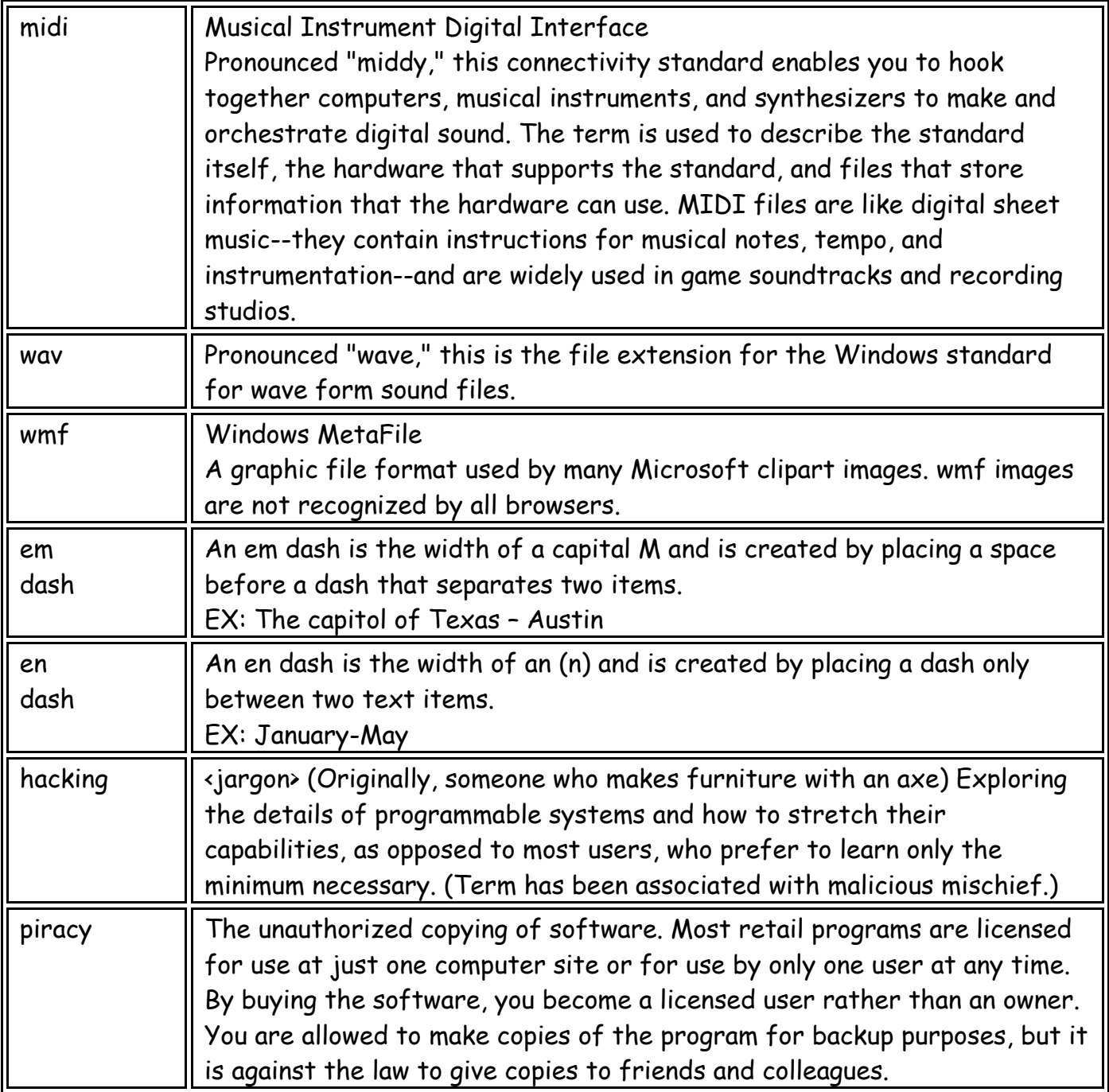

## **9th-12th Grade**

### **Foundations**

#### **Technology Terminology/Acceptable Use Policy (AUP)**

- T1 Learn grade level appropriate technology terminology. (1E, 1H)
- T2 Teachers will review the rules included in the SWISD Acceptable Use Policy and model appropriate use of the computer. (3A, 3B, 3C)
- T3 Students will sign the SWISD AUP and demonstrate an understanding of the rules when accessing campus/district computers. (3A, 3B, 3C)
- T4 Students will not copy: 1) another individual's electronic work, or 2) software for which they do not have a license, or 3) copyrighted information that does not meet "fair use guidelines". (3A, 3B, 3C)

#### **Networking**

- N1 Log on and off the network using personal username and password each time computer is used. (1A)
- N2 Create, name, and save files to personal directory on the network. (1A, 1B, 1F)
- N3 Access files in personal directory and on the student-shared directory. (1A, 1B, 1F)
- N4 Copy files from the student shared directory to personal-directory by copying the icon or using the *Save As* feature within the program. (1A, 1B, 1F)
- N5 Select and print to the appropriate networked printer. (1A, 1B, 1F, 2A)
- N6 Compare and contrast LANs, WANs, the Internet, and intranet. (1I)

#### **Basic Operations**

- B1 Use *My Computer* or *Network Neighborhood* to navigate to available drives. (1A, 1B)
- B2 Use the *Help* menu to type in a keyword and/or look at the available list of topics. (5C)
- B3 Use the *Ctrl+Alt+Delete* keys to unfreeze the computer. (1A)
- B4 Right-click on files, folders, icons, and within applications to access menu options. (1A)
- B5 Right-click on files and folders to adjust the object attributes (e.g. read-only). (1A, 1B)
- B6 Delete files within personal directory by right-clicking the file icon and choosing delete. (1A, 1B)
- B7 Create folders within personal directory to organize files. (1A, 1B)
- B8 Rename files and folders within personal directory by right-clicking and choosing *Rename.* (1A, 1B)
- B9 Adjust the view of files and folders within personal directory by selecting *View* from the menu bar and choosing *Large Icon, Small Icon, List, or Details*. (1A, 1B)
- B10 Organize files and folders within personal directory by selecting *View* from the menu bar, choosing *Arrange Icons*, and making a selection. (1A, 1B)
- B11 Save files to a CD-R. (1B, 5B)
- B12 Recognize various file formats including, but not limited to, .doc, .ppt, .xls, .dbf, .bmp, .jpeg, .gif, .stk, .ins, .html and their associated applications/programs. (1D, 1E, 5A)
- B13 Hold the *Ctrl* key and select text or objects not ordered consecutively to copy, cut, or delete. (1A)
- B14 Hold the *Shift* key and select text or objects ordered consecutively to copy, cut, or delete. (1A)
- B15 Recognize keyboard shortcuts to complete tasks within applications (*Ctrl-s* to save, *Ctrl-c* to copy, *Ctrl-x* to cut, *Ctrl-v* to paste, etc.). (1A)
- B16 Use the *Find Files or Folders* feature within the *Start* menu to locate missing files on the hard drive or the server. (1A)

#### **Keyboarding**

- K1 Use correct posture when keyboarding and demonstrate mastery of proper keyboarding technique. (2A, 2B)
- K2 Use language skills including capitalization, punctuation, spelling, word division, and the use of numbers and symbols as grade-level appropriate. (2B)
- K3 Use a variety of software applications such as Word, Excel, or Inspiration to produce, proofread, and correct errors within documents. (2B, 7A, 7B, 7C)
- K4 Use one space after all punctuation marks. (2C)
- K5 Students will keyboard 32 words per minute with 98% accuracy by the end of the eighth grade. (2A, 2B)
- K6 Keyboard from copy (documents, textbooks, or other printed sources of information). (2A, 2B, 2C)

### **Information Acquisition & Problem Solving**

These applications are intended to be used within the context of the content area TEKS to express ideas and solve problems. Ultimately, students should have opportunities to self-select applications appropriate to the task. Students should also understand and identify the impact of technology on society and demonstrate its use through the real-world application of technology tools. (1C, 3D, 3E, 7J, 8D, 8E, 10A, 11B)

#### **Word Processing (Word)**

- W<sub>1</sub> Create a new document or open an existing one on the student-shared directory. (7A)
- W<sub>2</sub> Use the highlighter tool to highlight text with different colors.
- W3 *Format* text by using *Bullets and Numbering*. (7A, 10D)
- W4 *Insert Pictures* from *Clipart Gallery* and *From File* (digital camera, scanner, or other source). (7A, 7G, 10D)
- W5 Move and resize clipart and/or images by right-clicking on the image, selecting *Format Picture*, clicking the *Layout* tab, and choosing the appropriate *Wrapping Style*. (10D)
- W6 Format other properties of images including *Colors and Lines*, *Size*, *Layout, Picture,* and *Web* and by right-clicking and selecting *Format Picture*. (10D)
- W7 Create tables to structure and organize information. (7G, 10D)
- W8 Use the *Spelling and Grammar* and *Thesaurus* features to edit documents. (7A)
- W9 Access available tools (standard, formatting, drawing, etc.) by selecting *View* from the menu bar and choosing *Toolbars*. (7F)
- W10 Use *Draw* tools (*WordArt, Text Box, Paint bucket, Lines and Arrows,* and *AutoShapes)*. (7F)
- W11 Highlight/Select one or more objects and under the *Draw* menu choose: 1) *Grid* to unsnap or snap objects to grid, 2) *Order* to layer objects and text, 3) *Rotate or Flip* to change object orientation, 4) *Group or Ungroup* to combine or separate objects, and 5) *Align and Distribute* to position objects. (7F)
- W12 Adjust margins, page orientation, and vertical alignment using *Page Setup* under the *File* menu. (7A, 10D)
- W13 Insert *Headers and Footers* using the *View* menu. (7A, 10D)
- W14 Format page by inserting *Borders and Shading*. (7A, 10D)
- W15 Adjust spacing using *Paragraph* in the *Format* menu. (7A, 10D)
- W16 *Insert* a *Hyperlink*.
- W17 Create tables and charts/graphs or Insert Excel spreadsheet and Excel charts/graphs. (1A, 7B, 7G)
- W<sub>18</sub> Insert left, right, center, and/or decimal tabs to format documents. (7A)
- W<sub>19</sub> Explore given templates (résumé, letters, memo, etc.) and use them as needed to complete assignments. (10A)
- W<sub>20</sub> Use *Mail Merge* under the *Tools* menu to create labels, form letters, etc. by importing data from other sources such as spreadsheets and databases. (7G)

#### **Multimedia**

#### **PowerPoint**

- M1 Create a new presentation with multiple slides. (7D, 10A, 10D, 11B)
- M2 Use design templates to customize presentations. (7D, 10A, 10D, 11B)
- M3 Change backgrounds by selecting *Format* from the menu bar and choosing *Background*. (7D, 10D)
- M4 Add and remove *Text Boxes*. (7D, 10D)
- M5 *Format* text by using *Bullets and Numbering.* (7D, 10D)
- M6 Use the *Spelling and Grammar* and *Thesaurus* features to edit documents. (7D, 10D)
- M7 *Insert Pictures* from *Clipart Gallery* and *From File* (digital camera, scanner, or other source). (7D, 7G, 10D)
- M8 Access available tools (standard, formatting, drawing, etc.) by selecting *View* from the menu bar and choosing *Toolbars*. (7D, 7F, 10D)
- M9 Use *Draw* tools (*WordArt, Text Box, Paint Bucket, Lines and Arrows,* and *AutoShapes)*. (7D, 7F, 10D)
- M10 Select one or more objects and under the *Draw* menu select: 1) *Grid* to unsnap or snap objects to grid, 2) *Order* to layer objects and text, 3) *Rotate or Flip* to change object orientation, 4) *Group or Ungroup* to combine or separate objects, and 5) *Align and Distribute* to position objects. (7F)
- M11 Format other properties of images including *Colors and Lines*, *Size*, *Layout, Picture, and Web* and by right-clicking and selecting *Format Picture*. (1A, 7D, 10D)
- M12 Edit *Slide Transitions* and *Custom Animations* to enhance presentation. (7D, 10D)
- M13 Under *Slide Show* use *Set Up Show* to *Loop Continuously.* (7D, 10D)
- M14 Use the various PowerPoint views to organize and edit presentations. (7D, 10D)
- M15 Remove individual slides in the *Slide Sorter* view by right-clicking and choosing *Delete*. (7D, 10D)
- M16 Insert sound file or record voice into presentation. (7D, 10D)
- M17 Insert video taken with the digital camera or video camera. (7D, 10D)
- M18 Use different printing options including multiple slides per page, handouts, notes, and outline. (7D, 10D)
- M19 *Insert* a *Hyperlink*.
- M20 Create tables and charts/graphs or Insert Excel spreadsheet and Excel charts/graphs. (1A, 7B, 7G)
- M21 Create nonlinear presentations by inserting *Action Buttons* under the *Slide Show* menu. (7D, 10D)

#### **Windows Moviemaker or Photostory or Producer**

- M22 Capture digital video from a camcorder. (2A, 5B, 7D)
- M23 Trim audio/video clips. (7D)
- M24 Add text and transitions to video. (7D, 10D)

#### **Windows Sound Recorder**

M25 Create audio file (such as sound effects, music, or voice) for use in a multimedia presentation or project.

#### **Peripherals**

- M26 Use the scanner to digitize images and use them within an application. (2A)
- M27 Adjust digital camera settings in order to capture quality images while minimizing file size (640x480) pixels, standard quality setting). Take pictures and upload them to a computer. (2A, 2D)
- M28 Record digital video using a camcorder for use in a multimedia presentation or project. (2A)
- M29 Record and upload digital video from a digital camera. (2A, 5B)
- M30 Understand how to connect peripherals (scanner, digital camera, video camera, etc.) to computer. (2A)

#### **Spreadsheet (Excel)**

- S1 Create a spreadsheet by entering text, values (numeric), and formulas that contain functions including AVERAGE, SUM, MIN, MAX, and MODE. (7B)
- S2 Use Chart Wizard to create charts/graphs as grade level and task appropriate to express ideas and solve problems. (7B, 10C, 10E)
- S3 Adjust margins, page orientation, and vertical/horizontal alignment using *Page Setup* under the *File*  menu. (7B, 10C, 10D)
- S4 *Format* cells by changing column width and row height. (7B, 10C, 10D)
- S5 Insert and delete columns and rows. (7B)
- S6 Merge cells within a spreadsheet. (7B)
- S7 Use the *Spelling and Grammar* and *Thesaurus* features to edit documents. (7B)
- S8 *Insert Pictures* from *Clipart Gallery* and *From File* (digital camera, scanner, or other source). (7B, 10C, 10D)
- S9 Access available tools (standard, formatting, drawing, etc.) by selecting *View* from the menu bar and choosing *Toolbars*. (7F)
- S10 Use *Draw* tools (*WordArt, Text Box, Paint bucket, Lines* and *Arrows,* and *AutoShapes)*. (7F)
- S11 Highlight/Select one or more objects and under the *Draw* menu choose: 1) *Grid* to unsnap or snap objects to grid, 2) *Order* to layer objects and text, 3) *Rotate or Flip* to change object orientation, 4) *Group or Ungroup* to combine or separate objects, and 5) *Align and Distribute* to position objects. (7F)
- S12 Right-click on cells, columns, or rows and select *Format Cells* to change *Number, Alignment, Font, Border, Patterns,* or *Protection*. (10C)
- S13 *Insert* a *Hyperlink*.
- S14 Sort data by row or column based on organizational need. (10C)
- S15 Set print area or print selection to designate specific cells to print. (7B, 10C)
- S15 Insert, delete, rename, and use multiple worksheets within the same spreadsheet. (7B, 10C)
- S16 Insert *Headers and Footers* using the *View* menu. (7B, 10C)
- S17 Create a *Shared* workbook by activating the feature under the *Tools* menu. (8B, 8C)

#### **Desktop Publishing (Publisher)**

- DP1 Select a document type and use the Publisher Wizard to choose a design, color scheme, and layout. (7E)
- DP2 Edit needed pages and delete unnecessary ones by clicking on the page navigation button (lower left), selecting *Edit* from the menu, and choosing *Delete Page*. (7E, 12D)
- DP3 Click in the text boxes and replace text. (7E)
- DP4 Change the font size, type, style (bold, italicize, underline), and color. (10D)
- DP5 Use the *Spelling* feature to edit documents. (7E)
- DP6 Right-click on images, choose *Change Picture*, *Picture*, and *Clipart* or *From File* to replace existing picture with another selection. (7E, 7G, 10D)
- DP7 *Insert Pictures* from *Clipart Gallery* and *From File* (digital camera, scanner, or other source). (7E, 7G, 10D)
- DP8 Access available tools (standard, formatting, drawing, etc.) by selecting *View* from the menu bar and choosing *Toolbars*. (7F)
- DP9 Use Draw tools to add *Text Boxes, Lines, AutoShapes,* etc. (7F)
- DP10 *Delete Objects* (text boxes, clipart, etc.) by right-clicking and selecting this option. (7E, 10D)
- DP11 Change picture properties (color, scale, type, etc.) by right-clicking on the picture and choosing *Change Picture.* (10D)
- DP12 Change frame properties (fill color, line color, border style, etc.) by right-clicking on the picture and choosing *Change Frame.* (10D)
- DP13 Select *Arrange* to *Order* (layer), *Align*, or *Rotate or Flip* objects. (10D)
- DP14 Select *Page Setup* under the *File* menu to change *Publication Layout* and *Page Orientation*. (7E)

#### **Graphics**

#### **MS Paint/PhotoShop Elements**

- P1 Create original images or edit imported images. (5A, 7F, 7G)
- P2 Understand and change file formats of existing image files (.bmp, .jpeg, .gif, .tiff, .png). (5A)
- P3 Cite copyright information on an image by making a textbox providing copyright information and saving the edited file (stamping URL on an image retrieved from Internet). (3A)
- P4 Save and import images into other applications. (7G)
- P5 Acquire or import images from file, camera, or scanner. (2A)
- P6 Organize workspace by dragging down *Layer* and *History Palettes*.
- P7 *Select Image*, *Resize*, *Image Size* to manipulate image size by adjusting pixels or percentages. (2D)
- P8 *Select Image*, *Resize*, *Canvas Size* to manipulate canvas size by adjusting values of selected unit of measurement (inches, pixels, centimeters, etc). (2D)
- P9 *Select Image*, *Resize*, *Image Size* or select *File*, *Save for Web* to reduce file size and optimize image for web, email, or multimedia projects. (2D)
- P10 *Select Image*, *Rotate* to adjust image orientation. (2D)
- P11 Edit an image using the *Tool Palette* (paint brush tool, text tool, move tool, clone stamp, etc.). (7F)
- P12 Use the *Crop Tool* to trim or cut image. (7F)
- P13 *Select Enhance*, *Adjust Lighting*/*Color*/*Contrast* to modify image. (7F)
- P14 Manipulate layers and opacity to modify image. (7F)
- P15 Use the *Undo History Palette* to revert to a previous state of an image. (7F)
- P16 Insert, format, and modify text. (7F)
- P17 Select different effects under the Filter menu to modify image. (7F)
- P18 Use the *Layer Styles Palette* to modify image (beveled, sepia, shadows, etc.). (7F)
- P19 Use the *Layer Palette* to view or hide a layer, remove a layer, or lock layers together. (7F)

#### **Graphic Organizer (Inspiration)**

- G1 Create a diagram or open an existing template that explains an idea or concept. (10D)
- G2 Insert symbols or pictures into diagram. (10D)
- G3 Use the *Link* tool to connect objects within a diagram. (10D)
- G4 Change the font size, type, style (bold, italicize, underline), and color. (10D)
- G5 Input ideas into a diagram. (10D)
- G6 Use the *Spell Check* tool to edit diagrams. (10D)
- G7 Input ideas into outlines using the *Outline View*. (10D)
- G8 Insert hyperlinks.
- G9 Use *Draw Tools* to design and format a diagram. (7F, 10D)
- G10 Select *Group*, *Align*, and *Evenly Space* under the *Symbol* menu to format objects within a diagram. (7F, 10D)
- G11 Select *Gridlines* under the *Utility* menu to show or hide grid. (7F, 10D)
- G12 Select *Grid Snap* under the *Utility* menu to snap or unsnap objects to grid. (7F, 10D)
- G13 Layer objects by choosing *Send to Back* or *Bring to Front* from the *Effects* menu. (7F, 10D)
- G14 Adjust page orientation to effectively print diagrams and outlines. (10D)
- G15 Use *Diagram Properties* and *Outline Properties* under the *File* menu to change default settings within a file. (10D)
- G16 Use the *Position Tool* to move an entire diagram at one time. (10D)
- G17 Use the *Arrange Tool* to display diagrams in preset formats. (10D)
- G18 Export diagrams and/or outlines to other applications (PowerPoint, Word, etc.). (7G)
- G19 Use the *Notes* feature in the *Outline View* to add thoughts not shown within in the diagram. (10D)

#### **Web Authoring**

- WA1 Create a multiple page web within a folder.
- WA2 Create titles for all pages within the web.
- WA3 Create tables.
- WA4 Insert text.
- WA5 Align text and images in and outside of tables.
- WA6 Save images/clipart to web folder. (2D)
- WA7 Insert background colors and/or images. (10D)
- WA8 Insert clipart and other images (digital camera, scanner, or other source). (2D, 7G, 10D)
- WA9 Create local and Intranet hyperlinks.

#### **Online Databases/Library Databases/Access**

- D1 Use appropriate on-line databases to acquire information, express ideas, and solve problems. Online databases may include EBSCO and other databases found on the campus library portal. (1E)
- D2 Use appropriate keyword and Boolean search strategies. (4A)
- D3 Evaluate database results to determine accuracy and reliability of information. (6A, 6C)
- D4 Use a database to sort and filter, compare and contrast, express ideas, and present information. (7B, 11A)
- D5 Create a new database or open an existing on a shared directory. (7C)
- D6 Navigate through records in a table, filter, or form. (10B)
- D7 Enter data into a field in a *Table* or *Form View*. (7C)
- D8 Find a record or records based on defined criteria. (10B)
- D9 Sort records in Tables, Filters, and Reports. (10B)
- D10 Delete records. (7C, 10B)
- D11 Apply and remove filters (filter by form and filter by table). (7C, 10B)
- D12 *Create*, *Modify* and *Rename Filters* from the *Tools* menu and *Report Creator* to solve problems and to present information. (7C, 10B)
- D13 Create and use multiple field types when designing a table. (7C, 10B)
- D14 Use the *Form View* and *Form Design* buttons to organize and arrange fields on the form. (7C, 10B)
- D15 Create a report with the *Report Creator* using selected fields, sorting and grouping records, using  $filters. (7C, 10B)$
- D16 Preview and print a report. (11A, 1F)
- D17 Use acquired information in the creation of products.

#### **Internet (Internet Explorer/Safari Montage/Atomic Learning)**

- I1 Use keyword searches to find information on a given topic using appropriate search engines and online databases. (4A, 4B)
- I2 Use Boolean search strategies to find information on a given topic. (4A, 4B)
- I3 Gather information from the websites found from search results. (4A, 4B)
- I4 Use the *Bookmark* or *Favorites* feature to identify and save sites to an individual computer.
- I5 Determine whether web sites provide useful, appropriate, and valid information using methods including looking at the URL, identifying the author, looking for bibliographic information, checking associated links, ability to email author, listing the date the page was last updated, and identifying the site's targeted audience. (6A, 6B, 6C, 9B)
- I6 Use the web to tour virtual environments, remote locations, and/or explore online interactive lessons. (7H)
- I7 Communicate with other learners or experts in the field through tools such as: teacher email (teacher directed only), video conferencing (NetMeeting), and/or interactive websites. (8A, 11C)
- I8 Use acquired information in the creation of products.
- I9 Recognize and identify sources of URL suffixes including, but not limited to, .org, .com, .edu, .gov, and .net. (6C)
- I10 Use the Internet as an online help source as needed to solve specific problems. (5C)

#### **Collaboration**

- C1 Use technology to communicate and collaborate with other students on group projects. (7J, 8B, 8C, 8E)
- C2 Use any applications available in the North East ISD software load to create products that communicate ideas when working on group projects. (7J, 8E)

### **Communication**

#### **Publish**

- PB1 Display work on the computer screen, projector, television, or printer. (11A)
- PB2 Proofread products and make improvements. (12D)
- PB3 Use tools such as checklists, timelines, and rubrics to evaluate products and determine relevancy to task and specific lesson objectives. (9A, 12A, 12B, 12D)
- PB4 Choose appropriate fonts, colors, and graphics in order to ensure that products are readable when displayed on screen and/or printed. (10D)

#### **Portfolio**

 A1 Students and teachers will select items that have been saved to the students' personal network directories to store in an electronic portfolio. (12C)

## **9th – 12th Grade Technology Applications Terminology**

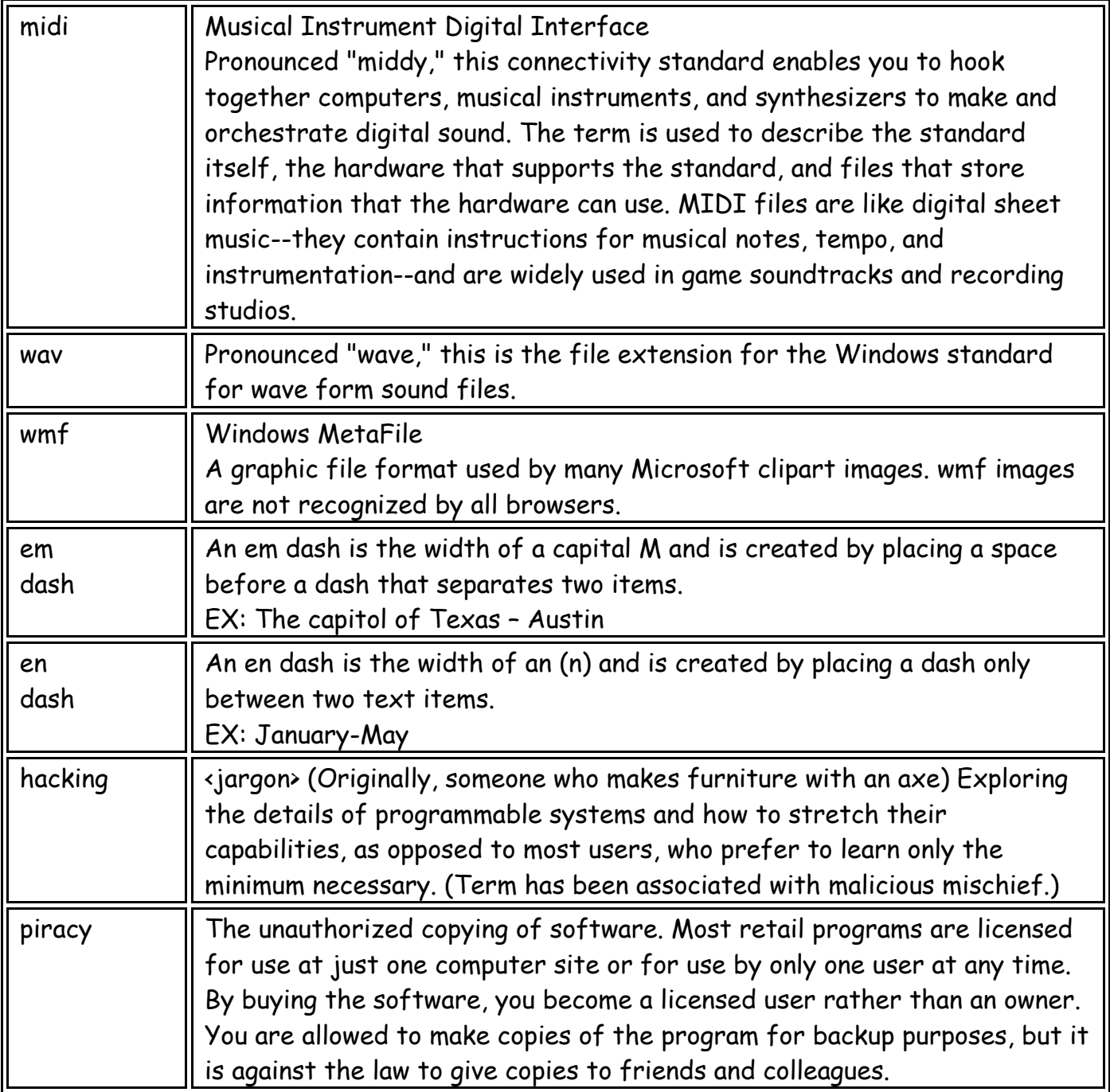